## NXP Semiconductor **NXP** Semiconductor Application Note Rev. 4, 2017.10

# **i.MX6UL/ULL EVK** 扩展串口板移植手册

by i.MX CAS

GSM CAS NXP Semiconductor, Inc. Shanghai

 本文为 NXP i.MX CAS Team 设计的 i.MX6UL/ULL EVK 板的扩展串口板的 BSP 移植说明,以此展示如何将 NXP 标准发布的 基于 i.MX6UL/ULL EVK 板的 BSP 移植到某 一目标板上。

 本文增加串口,GPIO\_LED,GPIO\_KEY, PWM, ADC 驱动是 i.MX6UL/ULL 本身支持 的,PCF8591 ADC 和 CH438 是外部连接设备 驱动,以展示如何增加和修改各种驱动。

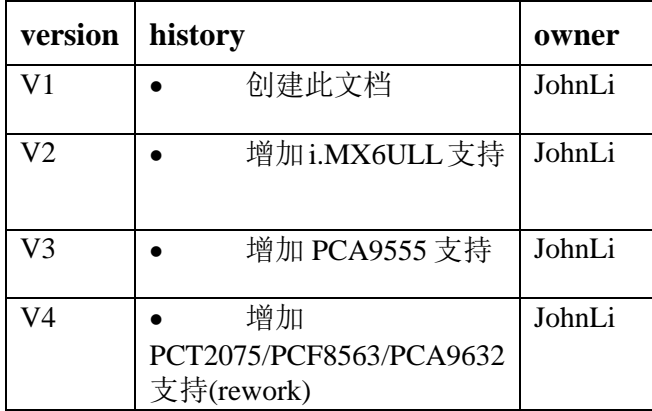

\_\_\_\_\_\_\_\_\_\_\_\_\_\_\_\_\_\_\_\_\_\_\_\_\_\_\_\_\_\_\_\_\_\_\_\_\_\_\_\_\_\_\_\_\_\_\_\_\_\_\_\_\_\_\_\_\_\_\_\_\_\_\_\_\_\_\_\_\_\_\_

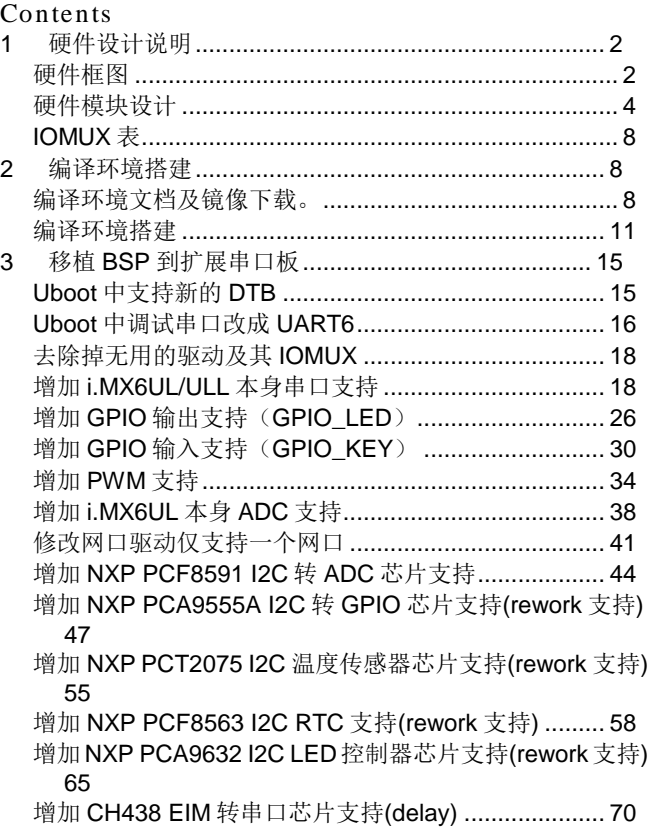

## <span id="page-1-1"></span><span id="page-1-0"></span>1 硬件设计说明

## 硬件框图

i.MX6UL/ULL EVK 板的扩展串口板实际硬件框图如下:

8 internal uart/pwm/gpio/adc 8 external uart(eim bridge)

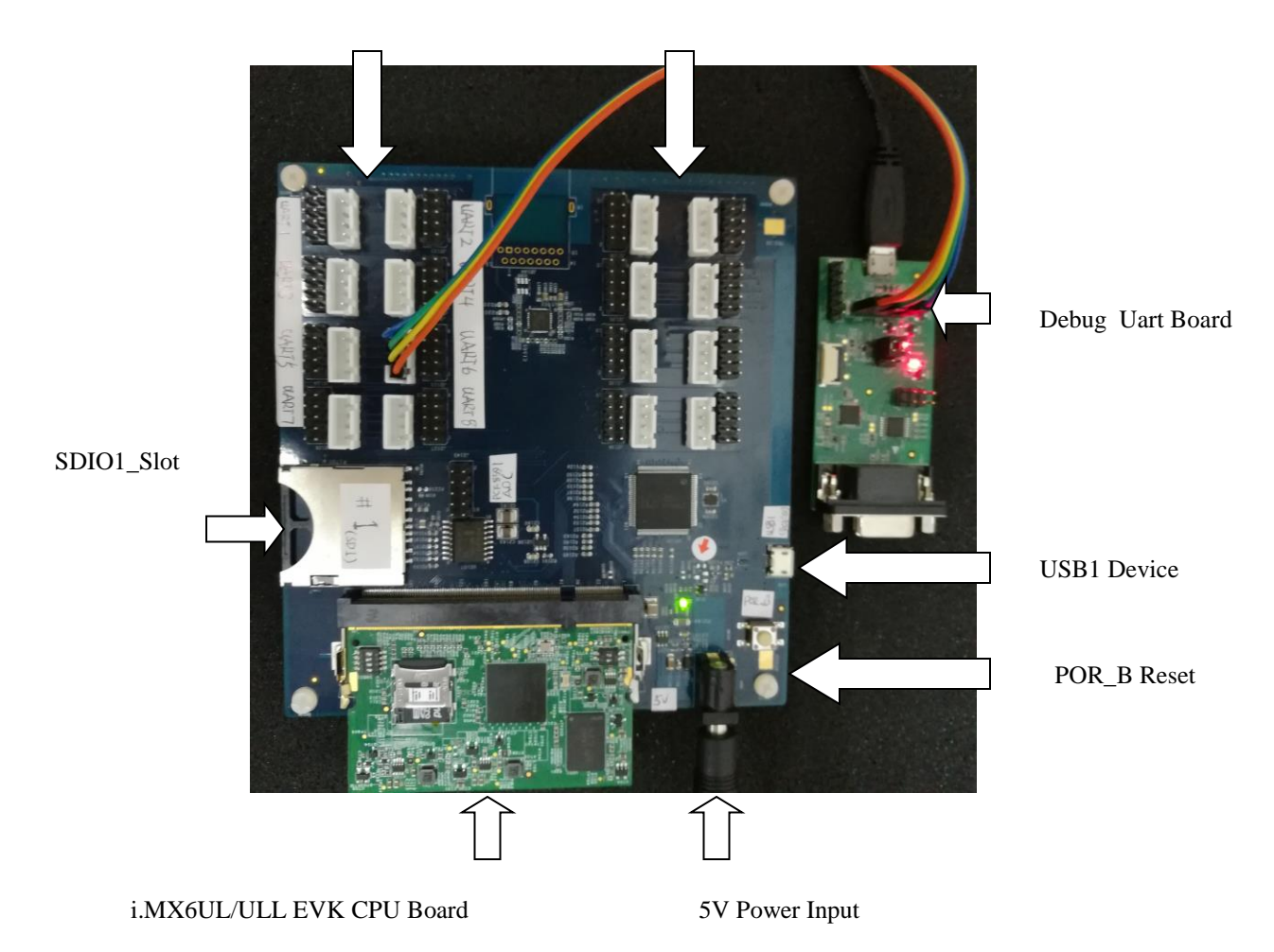

Debug 串口板的配置如下:

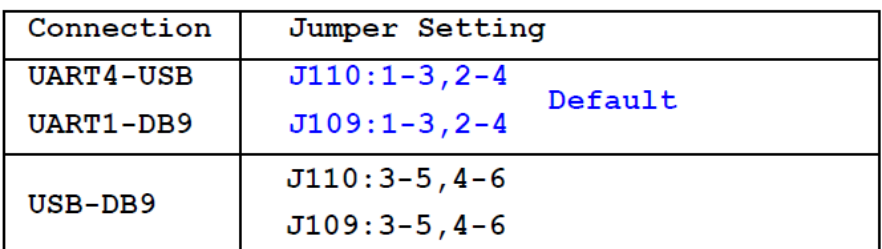

Debug 串口板默认连接方式是从 UART4 到 USB, 所以我们从 i.MX6UL/ULL EVK 板的扩展 串口板的 UART6, (UART6 只设计 TX/RX, 所以做为 Debug 串口), 连接到串口板的 J105 上 的 UART4 上。

连接方式为:

- i.MX6UL/ULL EVK 板的扩展串口板.J2109.VPERI\_3V3(PIN 1)<->串口板.J105.3.3V(PIN6)
- i.MX6UL/ULL EVK 板的扩展串口板.J2109.TXD UART6(PIN 2)<->串口板.J105.TX4(PIN5)
- i.MX6UL/ULL EVK 板的扩展串口板.J2109. RXD\_UART6 (PIN 3)<->串口
- 板.J105.RX4V(PIN4)
- i.MX6UL/ULL EVK 板的扩展串口板.J2109.GND(PIN 4)<->串口板.J105.GND(PIN1)

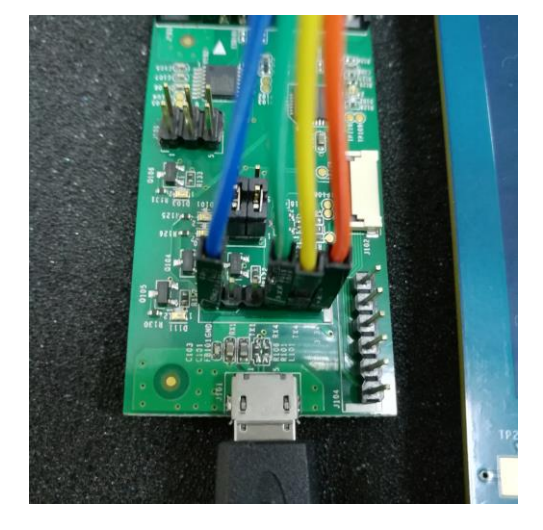

如果是使用排线连接,则

i.MX6UL/ULL EVK 板的扩展串口板.J2109.GND(PIN 4)<->串口板.J105.TX1(PIN3), 也可以 使用,电源可以作为信号参考:

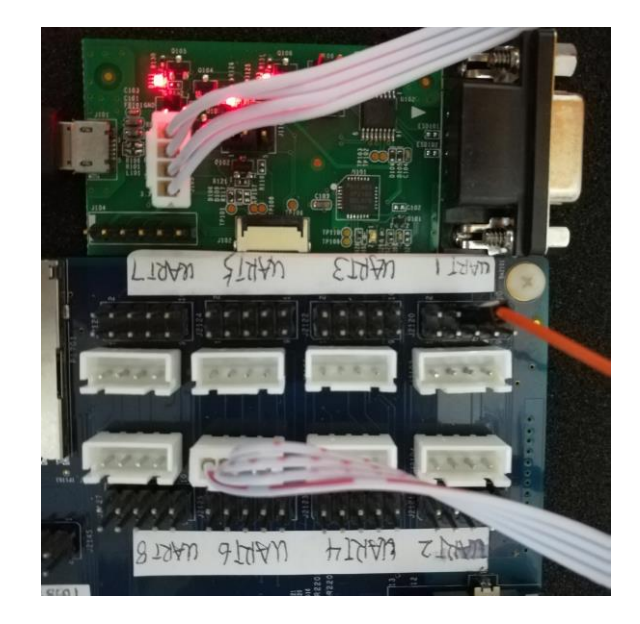

## <span id="page-3-0"></span>硬件模块设计

1:PCF8591 I2C to ADC

PCF8591 为 NXP 的 8-bit A/D, D/A 转换器, 芯片说明如下:

[http://www.nxp.com/products/interfaces/ic-bus-portfolio/ic-dacs-and-adcs/8-bit-a-d-and-d-a-converter:P](http://www.nxp.com/products/interfaces/ic-bus-portfolio/ic-dacs-and-adcs/8-bit-a-d-and-d-a-converter:PCF8591) [CF8591](http://www.nxp.com/products/interfaces/ic-bus-portfolio/ic-dacs-and-adcs/8-bit-a-d-and-d-a-converter:PCF8591)

 i.MX6UL/ULL EVK 扩展串口板设计中使用 ADC\_A0~3 配置 I2C 地址 pcf i2c slave address is [1][0][0][1][a2=0][a1=0][a0=0][rw]=0x48, 使用 AIN0~1 两个脚的模拟输入。

I2C 连接到 I2C4 上。

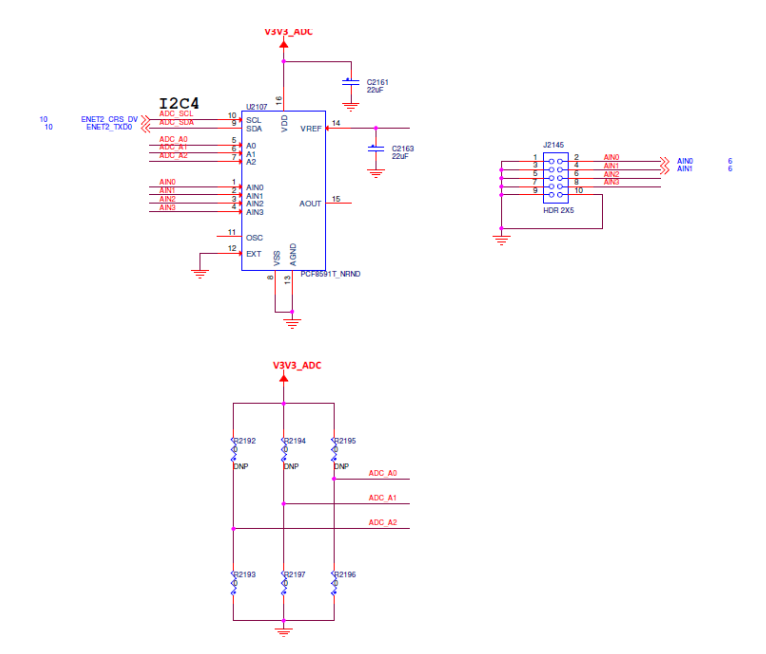

设计中遗忘了 I2C 上拉电阻和 VREF 连接 3.3V 电压, rework 如下:

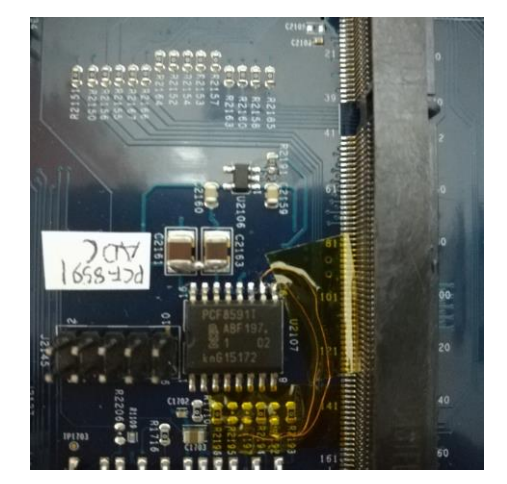

#### 2: USB device

i.MX6UL/ULL EVK 扩展串口板上的 USB OTG 口仅设计为 device 使用, 用于烧写镜像, 所以 Vbus 5V 设计为从 USB OTG Vbus 输入给 i.MX6UL/ULL,中间设计了 MOS 管隔离来防止拨插时 的电源 glitch:

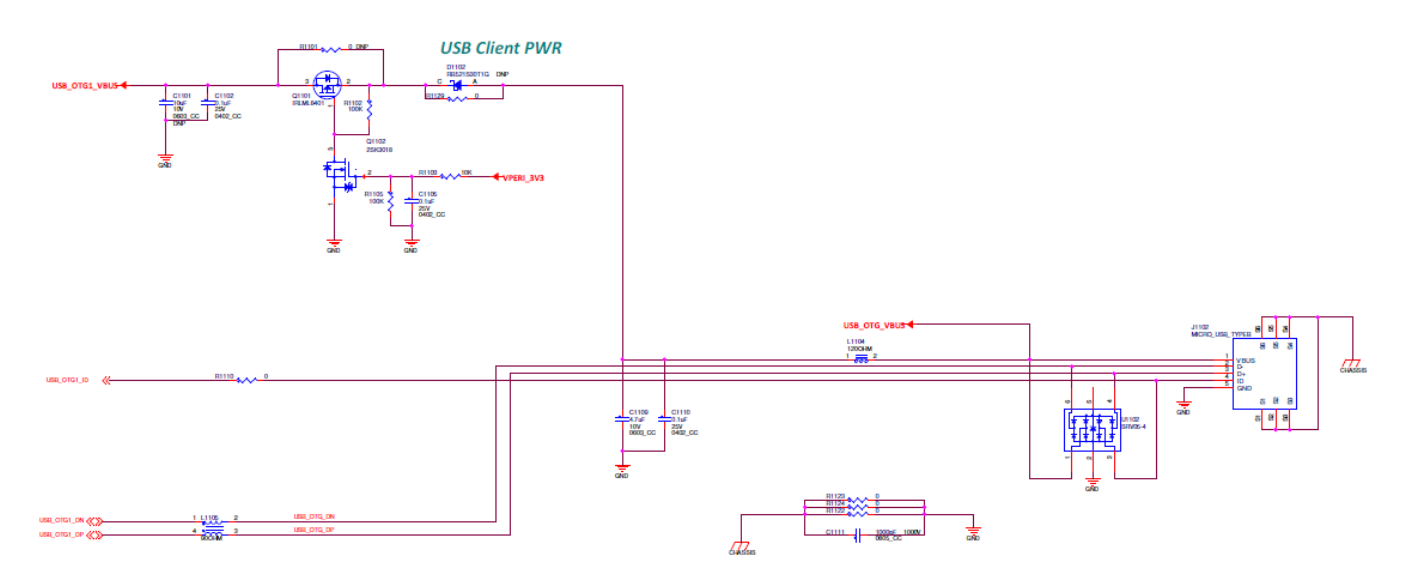

#### 3: 1 100M Ethernet

多数工业串口网关应用使用串口来读取相关控制数据,然后通过网络上传到上位机,所以 i.MX6UL/ULL EVK 扩展串口板设计了一个 100M 以太网口, i.MX6UL/ULL 本身支持两个 100M 网口,这儿只使用 ENET1。

MDIO 接口使用 GPIO\_6/7, RMII CFG 如下:

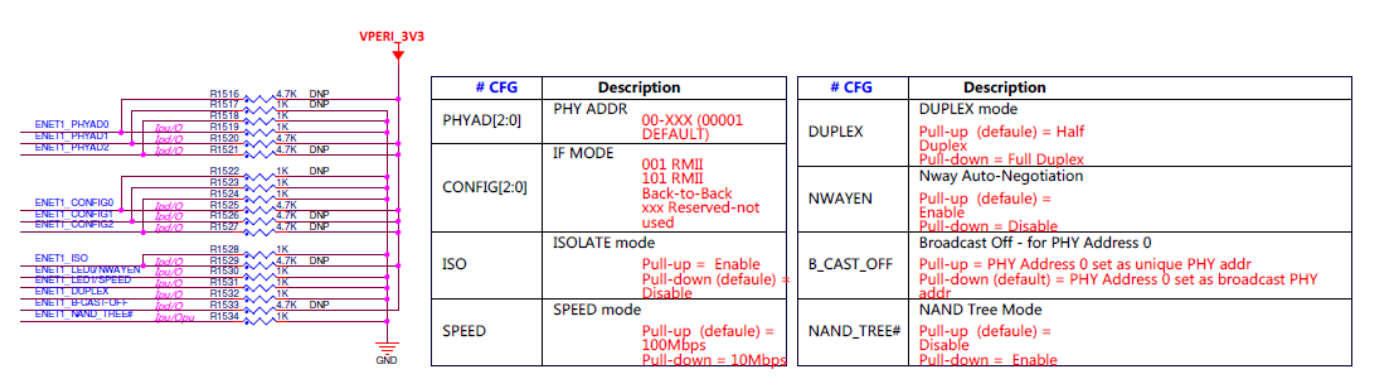

#### PHY 地址=2。

#### 4: i.MX6UL/ULL UART/PWM/GPIO/ADC

 i.MX6UL/ULL 本身支持 8 个串口,8 个 PWM 和 2X10 个 ADC pin。i.MX6UL/ULL EVK 扩展 串口板设计了两类 8 个串口接口,一种标准 UART TX/RX 接口, 和包含了一个四线 UART(增加 RTS/CTS),一个 PWM,一个 GPIO,一个 ADC 的接口,其中 6 个串口接口使用 i.MX6UL/ULL ADC channel 1 input0~5。另两个使用 PCF8591ADC:

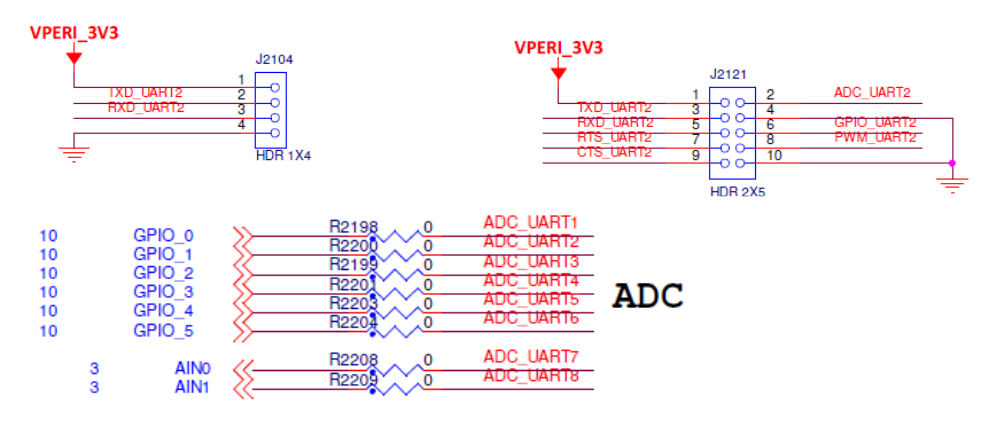

#### 5: EIM to UART bridge

i.MX6UL/ULL EVK 扩展串口板设计中, 为了扩展更多串口, 使用了 CH438 EIM to UART bridge 扩展出 8 个标准 9 线串口, 以便以后更多的扩展:

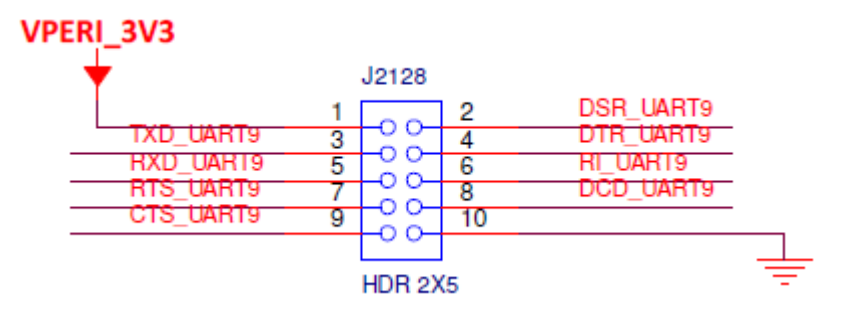

#### 6: SD 插槽

i.MX6UL/ULL EVK 扩展串口板设计时考虑有可能使用 SDIO WiFi 连接网络,设计了 SDIO1 插槽可连接 WiFi 模块。

#### 7: System Power

系统电源设计上设计了 ETA7008 OVP 保护器件以及电源灯:

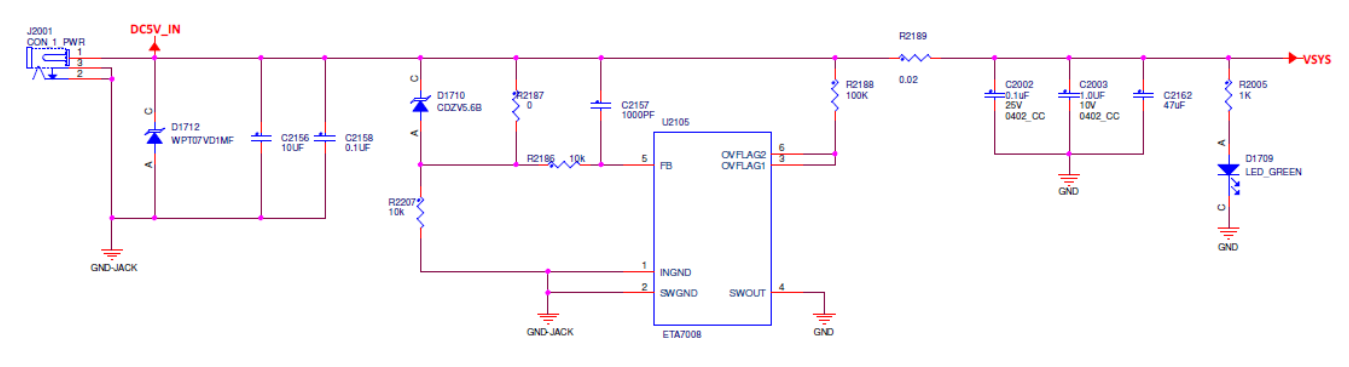

8: Connector to i.MX6UL/ULL EVK CPU board

<span id="page-7-0"></span>与 i.MX6UL/ULL EVK 底板类似,也设计了连接器连接 i.MX6UL/ULL EVK CPU 板。

IOMUX 表

IOMUX 表修改过的地方 如下:

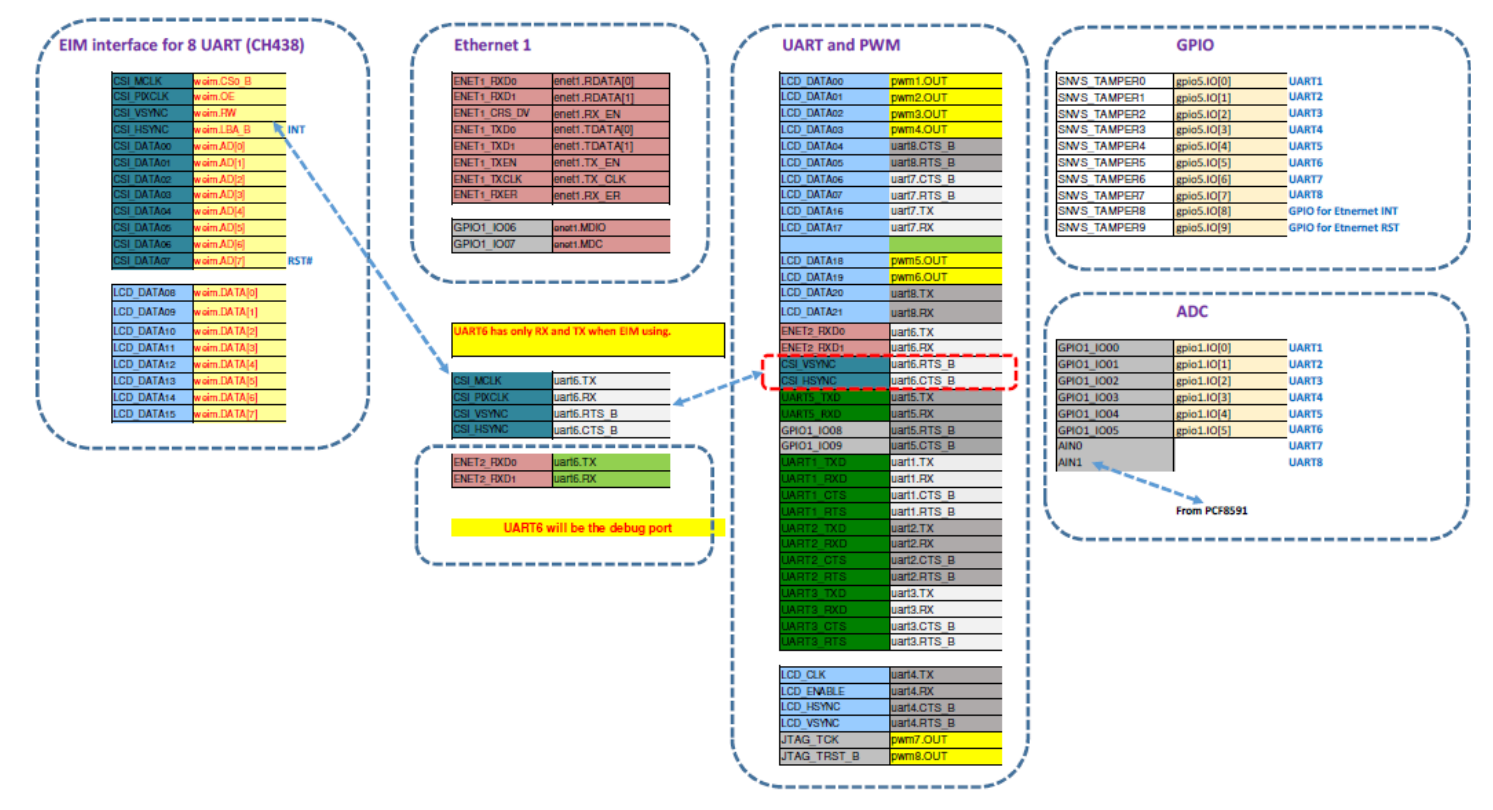

## <span id="page-7-2"></span><span id="page-7-1"></span>2 编译环境搭建

## 编译环境文档及镜像下载。

 本文使用 Yocto Linux L4.1.15\_2.0.3 BSP。这是一个基于 L4.1.15\_2.0.0 的 Patch release。2.0.3 与 2.0.0 相比的区别如下:

Linux L4.1.15 2.0.1 Patch release: fixed the i.MX 6UL/ULL new Ethernet PHY ID issue and i.MX 6UL/6ULL/7D Audio Codec WM8960 issue.

Linux L4.1.15 2.0.2 Patch release: beside 2.0.1, add i.MX 6ULL@800MHz support.

Linux L4.1.15\_2.0.3 Patch release: beside 2.0.1, 2.0.2 add i.MX 6ULL@900MHz support.

所以,需要注意的是,根据:

<http://git.freescale.com/git/cgit.cgi/imx/fsl-arm-yocto-bsp.git/tree/ChangeLog?h=imx-4.1-krogoth> Date 5/16/2017

4.1.15-2.1.0 - manifest imx-4.1.15-2.1.0.xml

- GA release for i.MX 6SLL

- Changes in Kernel and U-Boot

- Multimedia upgrade to 4.1.6

Date 3/29/2017

4.1.15-2.0.3 - manifest imx-4.1.15-2.0.3.xml

- Patch release for i.MX 6ULL 900MHz

- Patch release only kernel changes on the meta-fsl-bps-release/imx/meta-bsp/recipes-kernel/linux

- This patch release is just a Yocto Project release layer and manifest update

Date 2/16/2017

4.1.15-2.0.2 - manifest imx-4.1.15-2.0.2.xml

- Patch release for i.MX 6ULL 800MHz

- This patch release is just a Yocto Project release layer and manifest update

…

Date 11/16/2016

4.1.15-2.0.1 - manifest imx-4.1.15-2.0.1.xml

- Patch release only kernel changes on the meta-fsl-bps-release/imx/meta-bsp/recipes-kernel/linux

- Patches are fox WM8960 and KSZ8081

- Note the kernel patches are not provided on linux-imx repo but will be provided in next release

- This patch release is just a Yocto Project release layer and manifest update

Date 10/1/2016

4.1.15-2.0.0 - manifest imx-4.1.15-2.0.0.xml

- GA release for i.MX 6ULL, i.MX 6Quad/Dual/Plus/Solo/SoloX/SoloLite/Ultralite and i.MX 7Dual

- Upgrade U-Boot to 2016.03

Upgrade Gstreamer to 1.8.1 and multimedia upgrade to 4.1.4

- Upgrade to Krogoth Yocto Project release with GCC 5.3

- Kernel and BSP library fixes

• 如果在 2016\_11\_16 之前,使用命令 repo init -u git://git.freescale.com/imx/fsl-arm-yocto-bsp.git -b imx-4.1-krogoth 。将会拿到 2.0.0 版本,需要打上 2.0.3 的 patch。

在 2016 11 16~2017 3 29 号之间使用命令 repo init -u

git://git.freescale.com/imx/fsl-arm-yocto-bsp.git -b imx-4.1-krogoth。将会拿到 2.0.1 或 2.0.2 版本,需 要打上 2.0.3 的 patch。

• 在 2017\_3\_29 号之后使用命令 repo init -u git://git.freescale.com/imx/fsl-arm-yocto-bsp.git -b imx-4.1-krogoth。将会直接拿到大于 2.0.3 的版本。

• 根据

<http://git.freescale.com/git/cgit.cgi/imx/fsl-arm-yocto-bsp.git/tree/README?h=imx-4.1-krogoth> 文档说 明,可以使用以下命令拿到需要的准确的版本:

repo init -u git://git.freescale.com/imx/fsl-arm-yocto-bsp.git -b imx-4.1-krogoth [-m <manifest>] To download the 4.1.15-2.0.0\_ga release

repo init -u git://git.freescale.com/imx/fsl-arm-yocto-bsp.git -b imx-4.1-krogoth -m imx-4.1.15-2.0.0.xml To download the 4.1.15-2.0.3 patch release

repo init -u git://git.freescale.com/imx/fsl-arm-yocto-bsp.git -b imx-4.1-krogoth -m imx-4.1.15-2.0.3.xml

编译环境搭建文档下载地址为: [www.nxp.com/imx](http://www.nxp.com/imx) -> Software and Tools -> Linux -> DOCUMENTATION -> L4.1.15\_2.0.0\_LINUX\_DOCS。

下载下来的文档包目录如下:

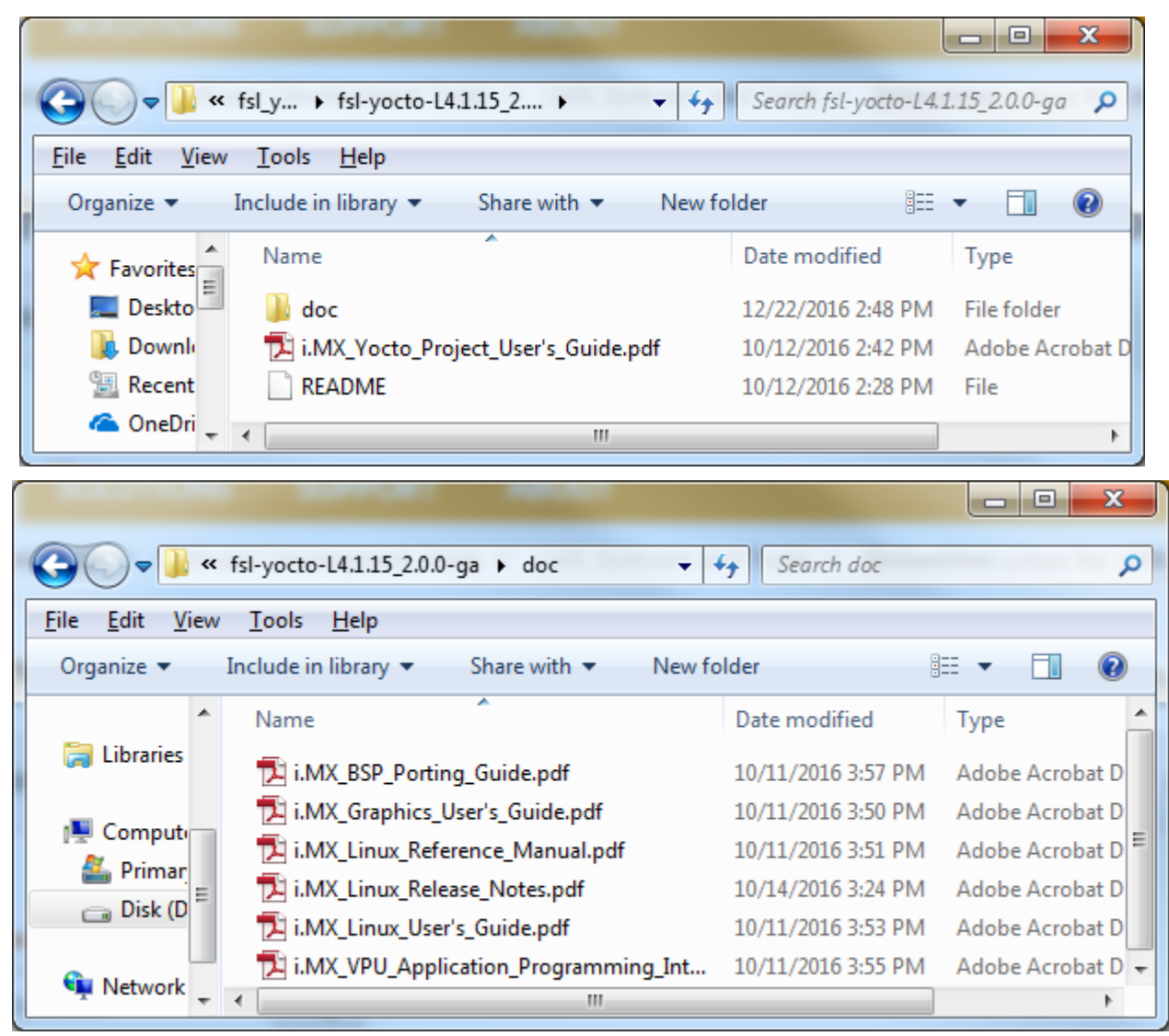

 搭建编译环境需要的文档包括<<i.MX\_Yocto\_Project\_User's\_Guide.pdf>>和 <<i.MX\_Linux\_User's\_Guide.pdf>>。

Linux L4.1.15 2.0.3 Demo Image 下载地址为: [www.nxp.com/imx](http://www.nxp.com/imx) -> Software and Tools -> Linux -> DOWNLOADS-> Board Support Packages-> More-> L4.1.15\_2.0.3\_iMX6UL

### <span id="page-10-0"></span>编译环境搭建

根据前一章文档说明,如下搭建 Linux L4.1.15\_2.0.3 的编译环境, 在移植 BSP 的过程中, 我们 需要获得

包含编译器的 SDK

Uboot 源代码

Kernel 源代码

包含 rootfs 的镜像

然后我们在修改了 uboot 及 kernel 源代码后就可以直接 standalone 的编译, 替换镜像。

1: host build ubuntu 64bit 14.04

sudo apt-get update

sudo apt-get install gawk wget git-core diffstat unzip texinfo gcc-multilib build-essential chrpath socat libsdl1.2-dev

sudo apt-get install libsdl1.2-dev xterm sed cvs subversion coreutils texi2html docbook-utils python-pysqlite2 help2man make gcc g++ desktop-file-utils libgl1-mesa-dev libglu1-mesa-dev mercurial autoconf automake groff curl lzop asciidoc

sudo apt-get install u-boot-tools

2: got bsp

mkdir bin

//repo can not download from google website, change another link

curl http://raw.githubusercontent.com/android/tools\_repo/stable/repo > ./bin/repo

chmod a+x ./bin/repo

export PHTH=~/mx6ul/bin/:\$PATH

git config --global user.name "johnli"

git config --global user.name "r64710@freeescale.com"

git config --global --list

user.name=r64710@freeescale.com

user.email=vmuser@vmuser.com

mkdir fsl-release-bsp

cd fsl-release-bsp/

//repo can not use the google website, change another link

repo init -u git://git.freescale.com/imx/fsl-arm-yocto-bsp.git -b imx-4.1-krogoth --repo-url=http://github.com/android/tools\_repo

repo sync

 前文已经说明了此命令会获得基于 L4.1.15 的最新的 BSP,2017\_3\_29 号之后获得的为大于 2.0.3 的版本,本文也会说明如何基于 2.0.0 打上 2.0.3 的 Patch。

3:compiling DISTRO=fsl-imx-fb MACHINE=imx6ulevk source fsl-setup-release.sh -b imx6ulevk\_fb bitbake fsl-image-machine-test //need a long time 4:compiling and install sdk bitbake fsl-image-machine-test -c populate\_sdk //need a long time cd tmp/deploy/sdk/ ./fsl-imx-fb-glibc-x86\_64-fsl-image-machine-test-cortexa7hf-neon-toolchain-4.1.15-2.0.0.sh //press enter and Y, and install to your own folder (比如安装到/home/vmuser/imx6ulullexternaluart/sdk)

5:打上 2.0.3 patch, 如果我们只有基于 L4.1.15\_2.0.0 的 Yocto 环境, 需要重新下载下基于 L4.1.15\_2.0.3 的 Yocto 环境, 然后根据之中的 sources/meta-fsl-bsp-release/imx/meta-bsp/recipes-bsp/u-boot/u-boot-imx\_2016.03.bb

sources/meta-fsl-bsp-release/imx/meta-bsp/recipes-kernel/linux/linux-imx\_4.1.15.bb 说明

从同级目录下可以拿到 patch, 我们这儿假定已经有 patch 的情况下如何在 L4.1.15\_2.0.0 的 源代码上打上。(如果已经是 L4.1.15\_2.0.3 的 Yocto 环境, 则不需要执行此步)。

Uboot:

pwd

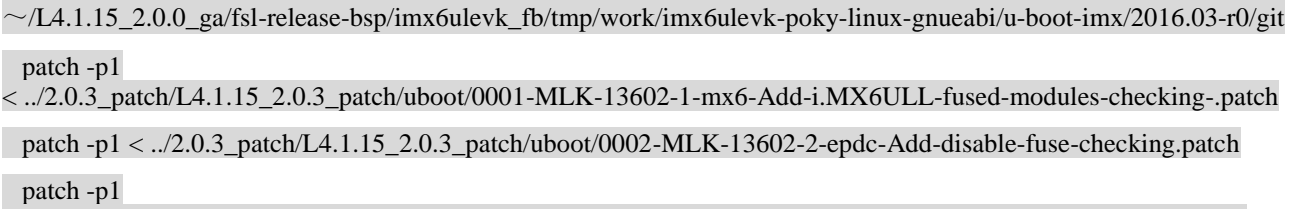

< ../2.0.3\_patch/L4.1.15\_2.0.3\_patch/uboot/0003-MLK-13602-3-mx6ullevk-arm2-Enable-module-fuse-checki.patch Kernel:

pwd

/home/ysli/L4.1.15\_2.0.0\_ga/fsl-release-bsp/imx6ulevk\_fb/tmp/work/imx6ulevk-poky-linux-gnueabi/linux-imx/4.1.15-r0/git patch -p1

< ../2.0.3\_patch/L4.1.15\_2.0.3\_patch/kernel/0001-ARM-imx-imx6ul-add-PHY-KSZ8081-new-silicon-revision-.patch patch -p1

< ../2.0.3\_patch/L4.1.15\_2.0.3\_patch/kernel/0001-MLK-13418-ASoC-wm8960-workaround-no-sound-issue-in-m.patch patch -p1

< ../2.0.3\_patch/L4.1.15\_2.0.3\_patch/kernel/0001-MLK-13748-ARM-dts-imx6ull-9x9-evk-ldo-add-ldo-enable.patch patch -p1

< ../2.0.3\_patch/L4.1.15\_2.0.3\_patch/kernel/0002-MLK-13422-ASoC-wm8960-fix-the-pitch-shift-issue-afte.patch patch -p1

< ../2.0.3\_patch/L4.1.15\_2.0.3\_patch/kernel/0002-MLK-13766-ARM-dts-imx6ull-9x9-evk-correct-the-xnur-p.patch

patch -p1

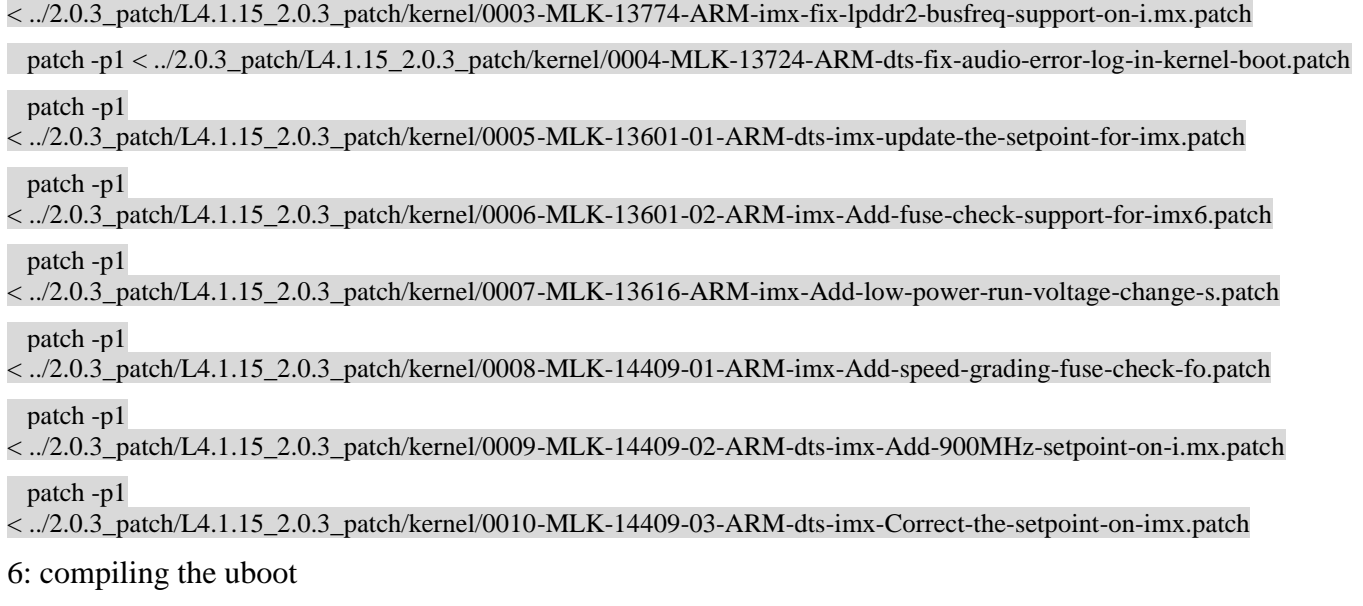

可以使用 bitbake 命令编译

pwd

~/L4.1.15\_2.0.0\_ga/fsl-release-bsp/imx6ulevk\_fb\$

bitbake u-boot-imx -c listtasks

bitbake u-boot-imx -c compile -f

或者使用交叉编译器独立编译

source /"sdk install folder"/environment-setup-cortexa7hf-neon-poky-linux-gnueabi

(比如: vmuser@ubuntu:~/imx6ulullexternaluart/sdk\$ pwd

/home/vmuser/imx6ulullexternaluart/sdk

vmuser@ubuntu:~/imx6ulullexternaluart/sdk\$ source environment-setup-cortexa7hf-neon-poky-linux-gnueabi)

pwd

~/L4.1.15\_2.0.0\_ga/fsl-release-bsp/imx6ulevk\_fb/tmp/work/imx6ulevk-poky-linux-gnueabi/u-boot-imx/2016.03-r0/git

(如果已经拷贝出源文件目录如下:pwd

/home/vmuser/imx6ulullexternaluart/sources/u-boot-2.0.3)

make clean

make distclean

make mx6ul\_14x14\_evk\_defconfig

(make mx6ull\_14x14\_evk\_defconfig /\*i.mx6ull evk config\*/)

make

7: compiling the bsp&dtb

可以使用 bitbake 命令编译

pwd

~/L4.1.15\_2.0.0\_ga/fsl-release-bsp/imx6ulevk\_fb\$

bitbake linux-imx -c listtasks

bitbake linux-imx -c menuconfig

bitbake linux-imx -c compile -f

或者使用交叉编译器独立编译

#### pwd

/home/ysli/L4.1.15\_2.0.0\_ga/fsl-release-bsp/imx6ulevk\_fb/tmp/work/imx6ulevk-poky-linux-gnueabi/linux-imx/4.1.15-r0/git cd kernel (如果已经拷贝出源文件目录如下:pwd /home/vmuser/imx6ulullexternaluart/sources/kernal-2.0.3) make clean make distclean make imx\_v7\_defconfig make zImage make imx6ul-14x14-evk.dtb

(make imx6ull-14x14-evk.dtb /\*i.mx6ull evk dtb\*/)

#### 8: burn image

• 烧写整个 SDcard 镜像

使用命令 cat /proc/partition 检查目前挂接盘符, 然后插入 TFcard 读卡器, 再次检查盘符 vmuser@ubuntu:~\$ cat /proc/partitions

major minor #blocks name

…

8 32 3872256 sdc

8 33 8192 sdc1

8 34 618496 sdc2

sudo dd if=<sdcard image folder>/fsl-image-machine-test-imx6ulevk.sdcard of=/dev/sdc bs=1M &&sync.

(比如: sudo dd if=/mnt/hgfs/share\_folder/external\_uart/image/fsl-image-machine-test-imx6ulevk.sdcard of=/dev/sdc bs=1M && sync)

• 烧写 uboot 镜像(注意 uboot 镜像是 u-boot.imx 而不是 u-boot.bin)

sudo dd if=<uboot image folder>/u-boot.imx of=/dev/sdc bs=512 seek=2 conv=fsync

(比如:pwd

/home/vmuser/imx6ulullexternaluart/sources/u-boot-2.0.3

vmuser@ubuntu:~/imx6ulullexternaluart/sources/u-boot-2.0.3\$ sudo dd if=u-boot.imx of=/dev/sdc bs=512 seek=2 conv=fsync)

sync

• 更新 zImage 重新 umount/mount 一下 TFcard pwd /media/vmuser/Boot imx6ul cp <zImage folder>/zImage . (比如:cp ~/imx6ulullexternaluart/sources/kernel-2.0.3/arch/arm/boot/zImage .) • 更新 DTB pwd /media/vmuser/Boot imx6ul cp <dtb folder>/imx6ul-14x14-evk.dtb . (cp <dtb folder>/imx6ull-14x14-evk.dtb .) (比如:cp ~/imx6ulullexternaluart/sources/kernel-2.0.3/arch/arm/boot/dts/imx6ull-14x14-evk.dtb .)

## <span id="page-14-1"></span><span id="page-14-0"></span>3 移植 BSP 到扩展串口板

### Uboot 中支持新的 DTB

我们将为 i.MX6UL/ULL EVK 扩展串口板创建一个新的 DTS/DTB 文件, 所以在 uboot 中需要 指定加载此 DTB 文件:

pwd

 $\sim$ /L4.1.15\_2.0.0\_ga/fsl-release-bsp/imx6ulevk\_fb/tmp/work/imx6ulevk-poky-linux-gnueabi/u-boot-imx/2016.03-r0/git

(如果已经拷贝出源文件目录如下:pwd

/home/vmuser/imx6ulullexternaluart/sources/u-boot-2.0.3)

vi include/configs/mx6ul\_14x14\_evk.h

(vi include/configs/mx6ullevk.h /\*i.mx6ull evk config file\*/)

修改 "imx6ul-14x14-evk.dtb" 为 "imx6ul-14x14-evk-externaluart.dtb"

 (修改 "imx6ull-14x14-evk.dtb" 为 "imx6ull-14x14-evk-externaluart.dtb" /\*i.mx6ull evk config file\*/) 如下:

"if test \$board\_name = EVK && test \$board\_rev =  $14X14$ ; then "

"setenv fdt file imx6ul-14x14-evk-externaluart.dtb /\*imx6ul-14x14-evk.dtb\*/; fi; "  $\setminus$ 

然后,再次编译 uboot。

之后,为 i.MX6UL/ULL EVK 扩展串口板创建一个新的 DTS 文件

pwd

/home/ysli/L4.1.15\_2.0.0\_ga/fsl-release-bsp/imx6ulevk\_fb/tmp/work/imx6ulevk-poky-linux-gnueabi/linux-imx/4.1.15-r0/git (如果已经拷贝出源文件目录如下:pwd

/home/vmuser/imx6ulullexternaluart/sources/kernal-2.0.3)

 创建一个新的 dts 文件来支持 i.MX6UL/ULL EVK 扩展串口板,之后大部分的移植工作主要是 修改此文件:

cp arch/arm/boot/dts/imx6ul-14x14-evk.dts arch/arm/boot/dts/imx6ul-14x14-evk-externaluart.dts

(cp arch/arm/boot/dts/imx6ull-14x14-evk.dts arch/arm/boot/dts/imx6ull-14x14-evk-externaluart.dts /\*i.mx6ull evk dtb\*/)

编译此 DTB

make imx6ul-14x14-evk-externaluart.dtb

<span id="page-15-0"></span>(make imx6ull-14x14-evk-externaluart.dtb /\*i.mx6ull evk dtb\*/))

### Uboot 中调试串口改成 UART6

在 uboot 配置头文件中将初始化 UART1 改成 UART6

Include\configs\mx6ul\_14x14\_evk.h

(Include\configs\mx6ullevk.h /\*i.mx6ull evk config file\*/)

#define CONFIG\_MXC\_UART\_BASE MX6UL\_UART6\_BASE\_ADDR /\*change to uart6 UART6\_BASE \*/

MX6UL UART6 BASE ADD 定义在:

arch\arm\include\asm\arch-mx6\imx-regs.h

#define MX6UL\_UART6\_BASE\_ADDR (AIPS2\_OFF\_BASE\_ADDR + 0x7C000)

在 uboot 传递给内核的 console hard coding 的参数将 UART1 改成 UART6。

```
#if defined(CONFIG_SYS_BOOT_NAND)
```
#### #define CONFIG\_EXTRA\_ENV\_SETTINGS \

 … "console=ttymxc5\0" \

"bootargs=console=ttymxc5,115200 ubi.mtd=3 "  $\setminus$ 

…

#else

#define CONFIG\_EXTRA\_ENV\_SETTINGS \

…

"console=ttymxc5\0" \

```
 …
      #endif
      C 代码中将 DEBUG UART 的 IOMUX 从 UART1 改成 UART6:
board\freescale\mx6ul_14x14_evk\mx6ul_14x14_evk.c
(board\freescale\mx6ullevk\mx6ullevk.c /*i.mx6ull evk source file*/)
static iomux_v3_cfg_t const uart6_pads[] = {
      MX6_PAD_ENET2_RX_DATA0__UART6_DCE_TX | MUX_PAD_CTRL(UART_PAD_CTRL),
      MX6_PAD_ENET2_RX_DATA1__UART6_DCE_RX | MUX_PAD_CTRL(UART_PAD_CTRL),
};
static void setup_iomux_uart(void)
{
   imx_iomux_v3_setup_multiple_pads(uart6_pads, ARRAY_SIZE(uart6_pads));
}
     移除掉 IOMUX 冲突:
static iomux_v3_cfg_t const fec2_pads[] = {
       …
       /*
      MX6_PAD_ENET2_RX_DATA0_ENET2_RDATA00 | MUX_PAD_CTRL(ENET_PAD_CTRL),
      MX6_PAD_ENET2_RX_DATA1__ENET2_RDATA01 | MUX_PAD_CTRL(ENET_PAD_CTRL),
      */
       …
};
  特别注意在 i.MX6UL/ULL Rootfs 中使用了 getty命令强制终端为 ttymxc0,所以这儿也需要修改:
  如果使用 ubuntu 主机, 挂接 TFcard 后:
  /media/vmuser/ef457e66-9d82-425c-b336-cd0f758e4f01/etc$ sudo gedit inittab
  mxc5:12345:respawn:/bin/start_getty 115200 ttymxc5 /* ttymxc0 改为 ttymxc5*/
  当然在使用 uart6 启动过 uboot 和 kernel 后, 再讲入 console 时硬件改为连接到 UART1, 也可以
在线修改:
```
root@imx6ulevk:~# vi /etc/inittab

修改后的 console 打印如下:

Freescale i.MX Release Distro 4.1.15-2.0.0 imx6ulevk /dev/ttymxc5

imx6ulevk login:

### <span id="page-17-0"></span>去除掉无用的驱动及其 IOMUX

在设计 i.MX6UL/ULL EVK 扩展串口板时, 设计出了 8 个串口以及其它管脚, 很多都与其它外 设模块冲突,所以我们首先是要把本板不支持的功能及其 IOMUX 去掉

pwd

/home/ysli/L4.1.15\_2.0.0\_ga/fsl-release-bsp/imx6ulevk\_fb/tmp/work/imx6ulevk-poky-linux-gnueabi/linux-imx/4.1.15-r0/git

(如果已经拷贝出源文件目录如下:pwd

/home/vmuser/imx6ulullexternaluart/sources/kernal-2.0.3)

```
vi arch/arm/boot/dts/imx6ul-14x14-evk-externaluart.dts
```
(vi arch/arm/boot/dts/imx6ull-14x14-evk-externaluart.dts /\*i.mx6ull evk dts file\*/)

需要去掉的驱动如下:将其状态设置为 disabled 就可以取消息其驱动及设备注册。

backlight { status = "disabled"; }

 $pxp_v4l2$  { status = "disabled"; }ex

```
reg_can_3v3: regulator@0 { status = "disabled"; }
```
sound{ status = "disabled";}

 $spi4$ { status = "disabled"; }

```
fec2{ status = "disabled";}
```

```
flexcan1{ status = "disabled";}
```
flexcan2{ status = "disabled";}

```
mag3110@0e{ status = "disabled"; }
```

```
fxls8471@1e{ status = "disabled";}
```

```
codec: wm8960@1a\{ status = "disabled"; }
```

```
&lcdif{ status = "disabled";}
```

```
&pxp{ status = "disabled";}
```

```
\&qspi{ status = "disabled";}
```

```
\&\sin2\{\text{ status} = \text{"disabeled";}\}\
```
 $&$ tsc{ status = "disabled";}

<span id="page-17-1"></span>驱动去掉后,相应的 IOMUX 设置就不会被调用了:

### 增加 i.MX6UL/ULL 本身串口支持

i.MX6UL/ULL EVK 板的原生设计中仅有两个串口, 其中串口 1 为调试串口, 串口 2 为标准 4 线串口。i.MX6UL/ULL EVK 扩展串口板设计为 8 个串口, 所以要增加 6 个, 然后将串口 6 改成 调试串口,串口 1 是支持 RTS/CTS 的标准串口:

&uart1 {

pinctrl-names = "default";

```
pinctrl-0 = <&pinctrl_uart1>; fsl,uart-has-rtscts;
        /* for DTE mode, add below change */
        /* fsl,dte-mode; */
        /* pinctrl-0 = \langle &pinctrl_uart1dte>; */
         status = "okay";
};
      &uart2 {
…
};
&uart3 {
               pinctrl-names = "default";
               pinctrl-0 = \langle \text{g} \rangle = \langle \text{g} \rangle =
               fsl,uart-has-rtscts;
              /* for DTE mode, add below change */
              /* fsl,dte-mode; */
              \frac{\text{#} \times \text{#} \times \text{#}}{2} = <&pinctrl_uart3dte>; */
               status = "okay";
};
&uart4 {
               pinctrl-names = "default";
               pinctr1-0 = <&amp;pointr1_uart4>;fsl,uart-has-rtscts;
              /* for DTE mode, add below change */
              /* fsl,dte-mode; */
              \frac{\text{#} \times \text{#} \times \text{#}}{2} = <&pinctrl_uart4dte>; */
               status = "okay";
};
&uart5 {
               pinctrl-names = "default";
               pinctrl-0 = <&pinctrl_uart5>;fsl,uart-has-rtscts;
              /* for DTE mode, add below change */
              /* fsl,dte-mode; */
```
/\* pinctrl-0 =  $\langle$  \elta \epinctrl\_uart5dte>; \*/

status = "okay";

};

/\*注意 uart6 因为 IOMUX 冲突原因, 没有设计 RTS/CTS 管脚, 所以用作 DEBUG 串口\*/

&uart6 {

```
pinctrl-names = "default";
pinctr1-0 = <&pinctr1_uart6>;status = "okay";
```
};

```
&uart7 {
```

```
pinctrl-names = "default";
pinctrl-0 = <&pinctrl_uart7>;fsl,uart-has-rtscts;
/* for DTE mode, add below change */
/* fsl,dte-mode; */
/* pinctrl-0 = \langle &pinctrl_uart7dte>; */
status = "okay";
```
};

```
&uart8 {
```

```
pinctrl-names = "default";
pinctrl-0 = <&pinctrl_uart8>;fsl,uart-has-rtscts;
/* for DTE mode, add below change */
/* fsl,dte-mode; */
/* pinctrl-0 = \langle &pinctrl_uart8dte>; */
status = "okay";
```
### };

```
然后根据 IOMUX 表, 配置其 IOMUX:
```
/\*uart1 as debug port first, and do not configure its rts/cts\*/

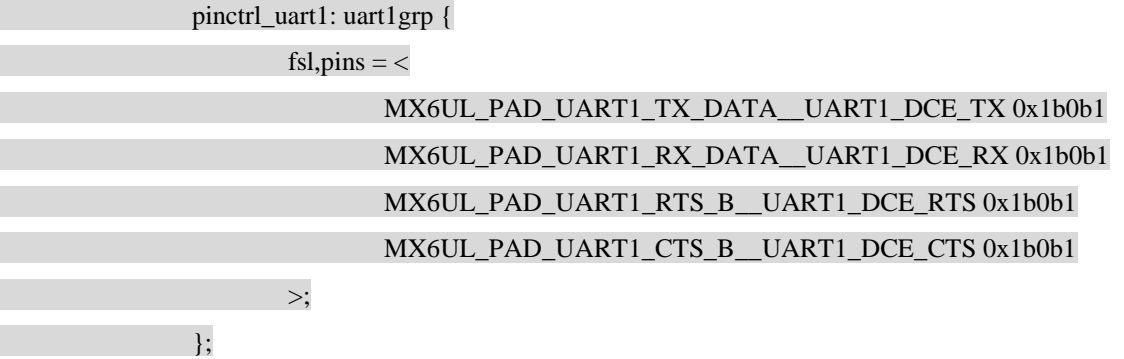

#### 注意 i.MX6UL/ULL EVK 板原生 BSP 中使用 MX6UL\_PAD\_UART1\_RTS\_B 作为 SD1 的 CD GPIO,在 i.MX6UL/ULL EVK 扩展串口板中我们修改为:

 /\*MX6UL\_PAD\_UART1\_RTS\_B\_\_GPIO1\_IO19 0x17059\*/ /\* SD1 CD \*/ MX6UL\_PAD\_ENET2\_TX\_EN\_\_GPIO2\_IO13 0x17059 /\* SD1 CD \*/

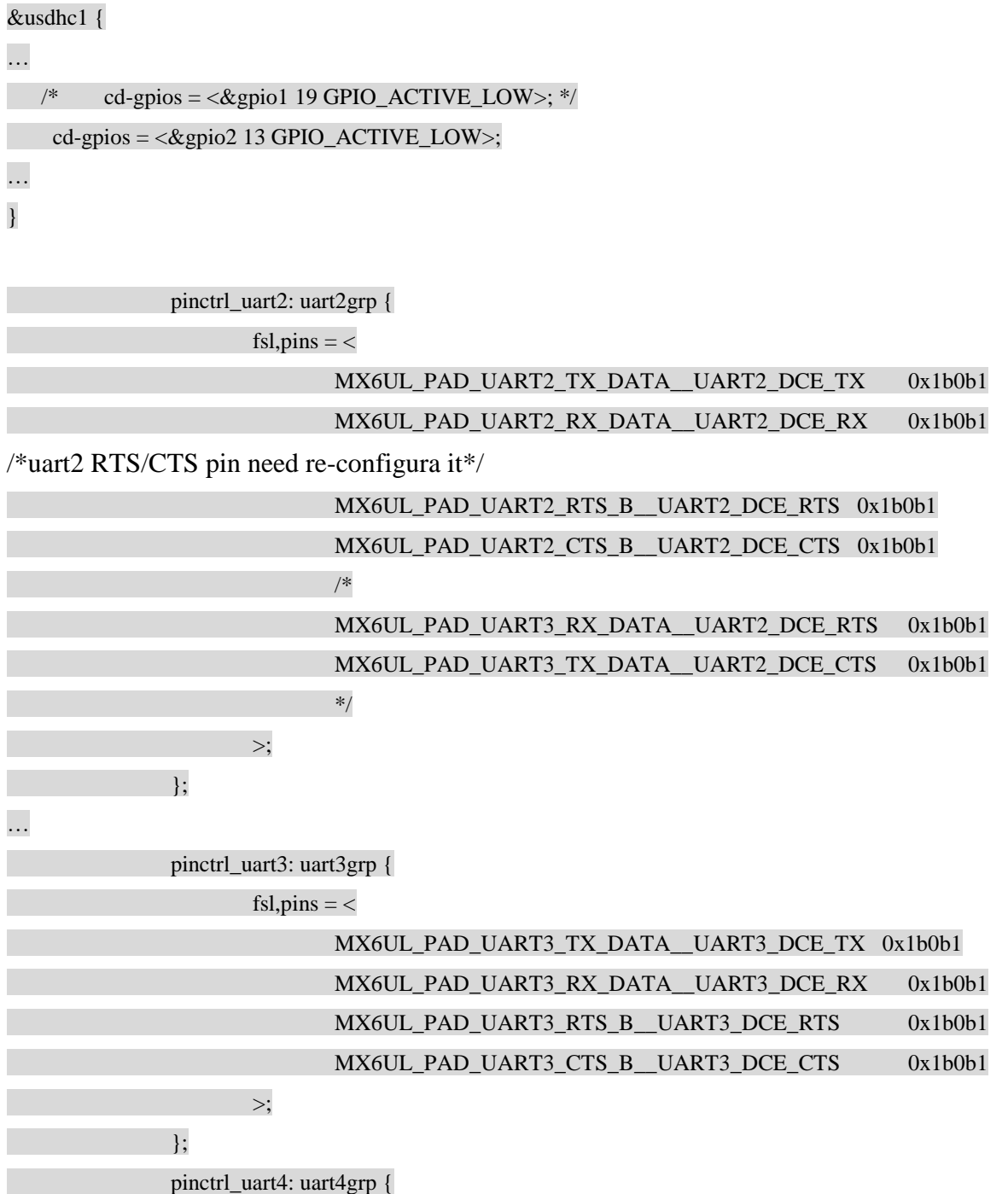

```
fsl, pins = <
                       MX6UL PAD LCD CLK UART4 DCE TX 0x1b0b1
                          MX6UL PAD LCD ENABLE UART4 DCE RX0x1b0b1
                          MX6UL_PAD_LCD_VSYNC__UART4_DCE_RTS 0x1b0b1
                          MX6UL_PAD_LCD_HSYNC__UART4_DCE_CTS 0x1b0b1
                    \mathbf{L}:
             };
             pinctrl_uart5: uart5grp {
                    fsl, pins = <MX6UL_PAD_UART5_TX_DATA__UART5_DCE_TX 0x1b0b1
                          MX6UL_PAD_UART5_RX_DATA__UART5_DCE_RX 0x1b0b1
                          MX6UL PAD GPIO1 IO08 UART5 DCE RTS 0x1b0b1
                          MX6UL_PAD_GPIO1_IO09__UART5_DCE_CTS 0x1b0b1
                    \mathbf{p}};
           UART5 与 I2C2 IOMUX 冲突, 所以需要把 I2C2 的驱动移掉, 或是将其 IOMUX 注掉
        pinctrl_i2c2: i2c2grp {
           fsl, pins = </*johnli remove for pin conflict with uart5*/
/*
               MX6UL_PAD_UART5_TX_DATA__I2C2_SCL 0x4001b8b0
               MX6UL_PAD_UART5_RX_DATA__I2C2_SDA 0x4001b8b0
*/
          \frac{1}{2} };
          UART5 与 SD1 RESET 冲突,需要注掉:
\frac{1}{2} /*iohnliremove it to configlict with uart MX6UL_PAD_GPIO1_IO09_GPIO1_IO09 0x17059*/ /* SD1 RESET */
             pinctrl_uart6: uart6grp {
                    fsl, pins = <MX6UL_PAD_ENET2_RX_DATA0__UART6_DCE_TX 0x1b0b1
                          MX6UL PAD ENET2 RX DATA1_UART6_DCE_RX 0x1b0b1
```
/\*注意对 i.MX6ULL,其 UART5\_RX\_DATA 的 dasiy chain 值与 i.MX6UL 不同, 如下:

IOMUXC\_UART5\_RX\_DATA\_SELECT\_INPUT field descriptions (continued)

| Field | <b>Description</b> |                                                                         |  |
|-------|--------------------|-------------------------------------------------------------------------|--|
|       |                    | Instance: uart5, In Pin: uart RX DATA                                   |  |
|       | 000                | CSI DATA00 ALT8 - Selecting Pad: CSI DATA00 for Mode: ALT8              |  |
|       | 001                | CSI DATA01 ALT8 - Selecting Pad: CSI DATA01 for Mode: ALT8              |  |
|       | 010                | GPIO1 IO04 ALT8 - Selecting Pad: GPIO1 IO04 for Mode: ALT8              |  |
|       | 011                | GPIO1 IO05 ALT8 - Selecting Pad: GPIO1 IO05 for Mode: ALT8              |  |
|       | 100                | <b>UART1 TX DATA ALT9</b> - Selecting Pad: UART1 TX DATA for Mode: ALT9 |  |
|       | 101                | <b>UART1 RX DATA ALT9</b> - Selecting Pad: UART1 RX DATA for Mode: ALT9 |  |
|       | 110                | <b>UART5 TX DATA ALT0</b> - Selecting Pad: UART5 TX DATA for Mode: ALT0 |  |
|       | 111                | <b>UART5 RX DATA ALT0</b> - Selecting Pad: UART5 RX DATA for Mode: ALT0 |  |

而 i.MX6UL 的值如下:

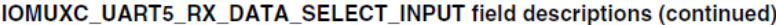

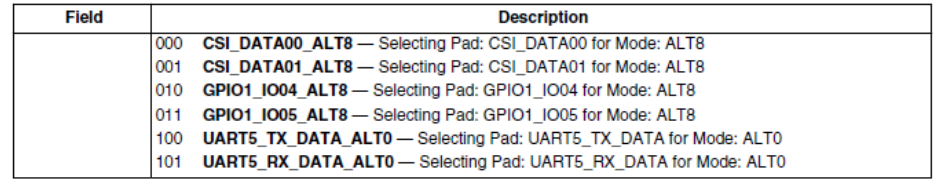

所以 i.MX6ULL 对 UART5\_RX\_DATA 的 IOMUX 要重新定义, 此处为 BSP bug:

vi arch/arm/boot/dts/imx6ull-pinfunc.h

#undef MX6UL\_PAD\_UART5\_RX\_DATA\_\_UART5\_DCE\_RX

 #define MX6UL\_PAD\_UART5\_RX\_DATA\_\_UART5\_DCE\_RX 0x00C0 0x034C 0x0644 0x0 0x7 /\*i.mx6ul 的 dasiy chain 值是 0x5\*/

此种 bug 还涉及 UART5\_RTS 相关输入 pin, 我们在最新的 BSP 中会 fix 掉。

\*/

/\*注意 uart6 因为 IOMUX 冲突原因, 没有设计 RTS/CTS 管脚\*/

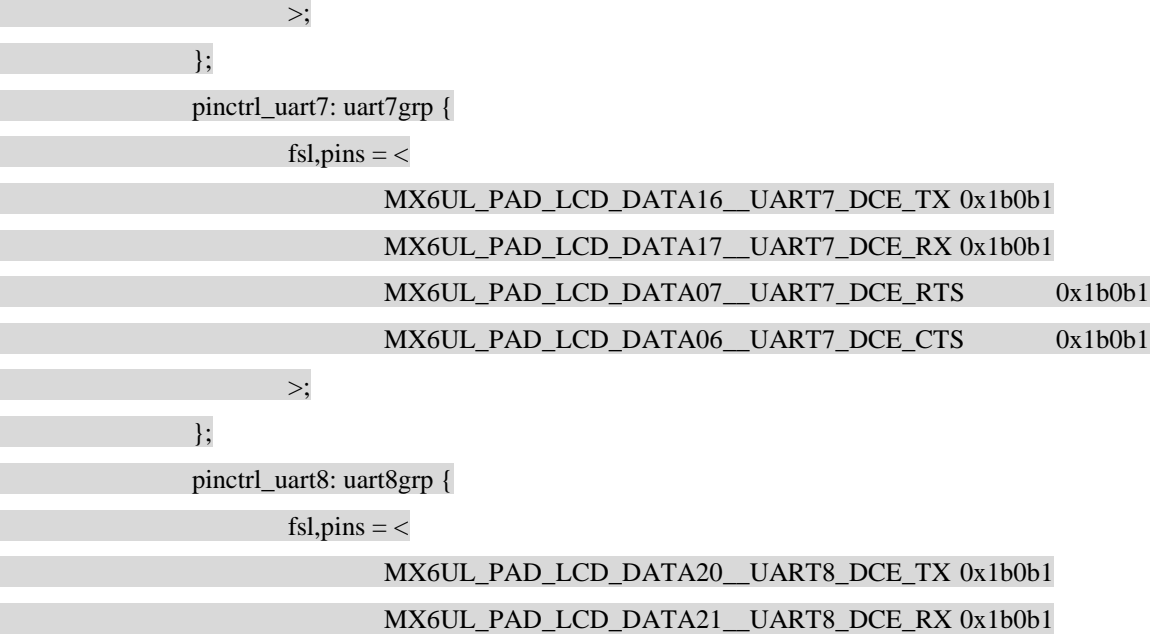

### MX6UL PAD LCD DATA05 UART8 DCE RTS 0x1b0b1 MX6UL\_PAD\_LCD\_DATA04\_\_UART8\_DCE\_CTS 0x1b0b1 >;

};

最后,因为我们使用 UART6 为调试串口,而 UART1 为普通串口,所以我们把 UART6 的 DMA 禁掉, 把 UART1 的 DMA 打开, UART1 的 DMA 号如下:

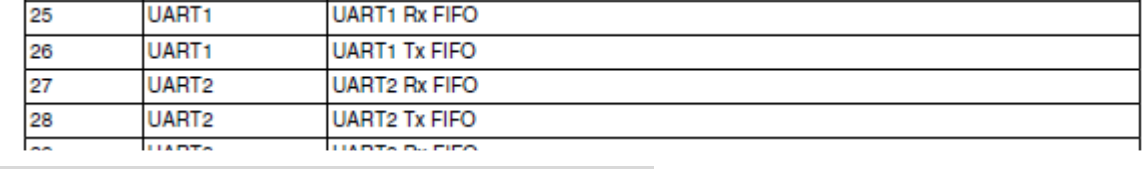

 vi arch/arm/boot/dts/imx6ul.dtsi (i.MX6ULL 为 imx6ull.dtsi) uart1: serial@02020000 { … /\*johnli add dma\*/ dmas = <&sdma 25 4 0>, <&sdma 26 4 0>; dma-names  $=$  "rx", "tx"; … }; uart6: serial@021fc000 { … /\* johnli disable uart6 dma dmas =  $<&$ sdma 0 4 0>,  $<&$ sdma 47 4 0>; dma-names = " $rx$ ", " $tx$ "; \*/ … }; 驱动测试: • 启动信息: 2018000.serial: ttymxc6 at MMIO 0x2018000 (irq = 19, base\_baud = 5000000) is a IMX 2020000.serial: ttymxc0 at MMIO  $0x2020000$  (irq = 20, base\_baud = 5000000) is a IMX 2024000.serial: ttymxc7 at MMIO 0x2024000 (irq = 21, base\_baud = 5000000) is a IMX 21e8000.serial: ttymxc1 at MMIO  $0x21e8000$  (irq = 227, base\_baud = 5000000) is a IMX 21ec000.serial: ttymxc2 at MMIO 0x21ec000 (irq = 228, base\_baud = 5000000) is a IMX 21f0000.serial: ttymxc3 at MMIO 0x21f0000 (irq = 229, base\_baud = 5000000) is a IMX 21f4000.serial: ttymxc4 at MMIO  $0x21f4000$  (irq = 230, base\_baud = 5000000) is a IMX 21fc000.serial: ttymxc5 at MMIO 0x21fc000 (irq = 232, base\_baud = 5000000) is a IMX console [ttymxc5] enabled

• 注册的驱动:

root@imx6ulevk:/dev# ls ttymxc\*

ttymxc0 ttymxc1 ttymxc2 ttymxc3 ttymxc4? ttymxc5 ttymxc6 ttymxc7

• 测试的硬件连接

测试时我们使用外部回环连接,如下连接:

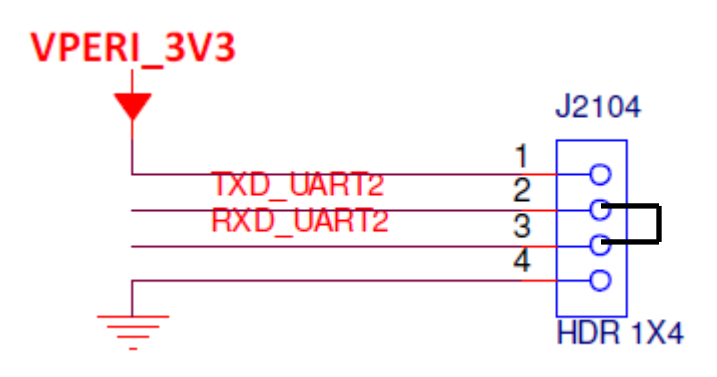

我们使用杜邦线将 TXD/RXD 直接连接: (如下 UART2 的连接实图)

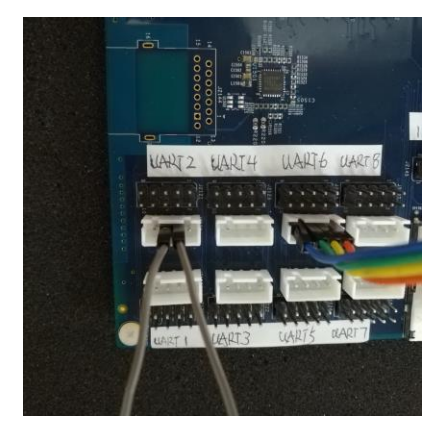

• 测试命令

 简单的回环测试可以如下: root@imx6ulevk:/dev# cat ttymxc1 & [1] 529 root@imx6ulevk:/dev# echo 1234 > ttymxc1 root@imx6ulevk:/dev# 1234 1234 另外,我们的/unit\_test 下也提供 uart 测试代码,可以做内部回环测试:

root@imx6ulevk:/unit\_tests# ./mxc\_uart\_test.out /dev/ttymxc1

Test: MXC UART!

Usage: mxc\_uart\_test <UART device name, opens UART2 if no dev name is specified> /dev/ttymxc1 opened Attributes set Test: IOCTL Set Data Written= Test Data Read back= Test

依次测试 ttymxc0~7,会发现除了 ttymxc5 是调试串口外,其它内部回环测试都可以通过。

## <span id="page-25-0"></span>增加 GPIO 输出支持 (GPIO LED)

 i.MX6UL/ULL EVK 扩展串口板为每个原生串口接口设计一个 GPIO,一般只要我们设计相关 管脚为 GPIO, 就可以使用 sys 文件系统在用户空间直接使用其 GPIO, 此处我们将其中 四个设计 为输出,并定义其为 GPIO LED 驱动。

GPIO\_LED 驱动默认已经编译到内核中了,如下内核配置文件:

```
 vi arch/arm/configs/imx_v7_defconfig
    CONFIG_LEDS_GPIO=y
    GPIO_LED 的驱动 Makefile 文件
    vi drivers/leds/Makefile
    obj-$(CONFIG_LEDS_GPIO) += leds-gpio.o
    GPIO LED 的驱动源代码文件
    vi drivers/leds/leds-gpio.c
static const struct of_device_id of_gpio_leds_match[] = {
    \{.compatible = "gpio-leds", \}, {},
  };
    GPIO_LED 的驱动 binding 文件说明了如何在 DTS 中加上 GPIO_LED 支持
     vi Documentation/devicetree/bindings/leds/leds-gpio.txt
i.MX6UL/ULL EVK 扩展串口板的支持如下:
       leds {
              compatible = "gpio-leds";
              pinctrl-names = "default";
              pinctrl-0 = <&pinctrl\_gpio\_leds>;led0: user1 {
```
 $label = "user1"$ ;

```
gpios = <&gpio5 0 GPIO_ACTIVE_HIGH>; 
                      default-state = "on";
                      linux,default-trigger = "heartbeat";
               };
               led1: user2 {
                      label = "user2";gpios = <math>\&</math>gpio5 1 GPIO_ACTIVE_HIGH>;
                      default-state i2= "on";
                      linux,default-trigger = "heartbeat";
               };
               led2: user3 {
                      label = "user3";gpios = <math>\&</math>gpio5 2 GPIO_ACTIVE_HIGH>;
                      default-state = "on";
                      linux,default-trigger = "heartbeat";
               };
              led3: user4 {
                      label = "user4";gpios = <math>\&</math>gpio5 3 GPIO_ACTIVE_HIGH>;
                      default-state = "on";
                      linux,default-trigger = "heartbeat";
               };
     }; 
         由于 GPIO5_3 用于了 reg_gpio_dvfs 驱动,只能将此驱动注掉:
       reg_gpio_dvfs: regulator-gpio {
               status = "disabled";
               };
         IOMUX 配置在 i.MX6UL 上如下:
 pinctrl_gpio_leds: gpioledsgrp {
                      fsl, pins = <MX6UL_PAD_SNVS_TAMPER0_GPIO5_IO00 0x1b0b0
                              MX6UL_PAD_SNVS_TAMPER1_GPIO5_IO01 0x1b0b0
                              MX6UL_PAD_SNVS_TAMPER2__GPIO5_IO02 0x1b0b0
                              MX6UL PAD SNVS TAMPER3 GPIO5 IO03 0x1b0b0
```

```
\mathcal{L}
```
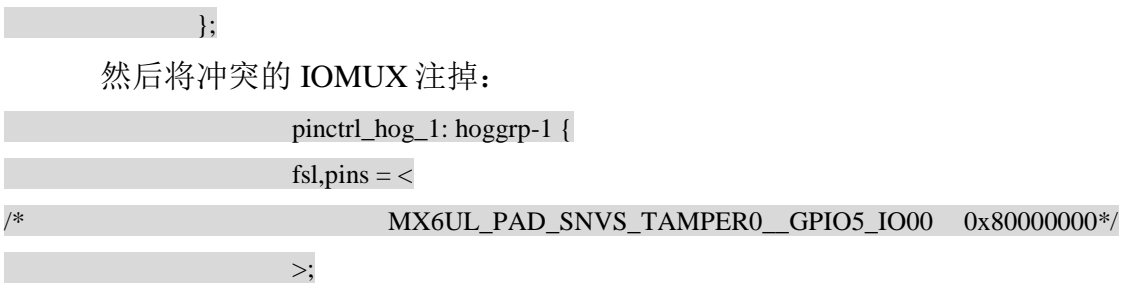

};

IOMUX 配置在 i.MX6ULL 上,由于 TAMPER 管脚是在 SNVS 域, 所以配置如下: 并且 PIN 脚名使用 i.MX6ULL 的专用名,参考文件 arch\arm\boot\dts\imx6ull-pinfunc-snvs.h &iomuxc\_snvs {

…

/\*johnli add for gpio led\*/

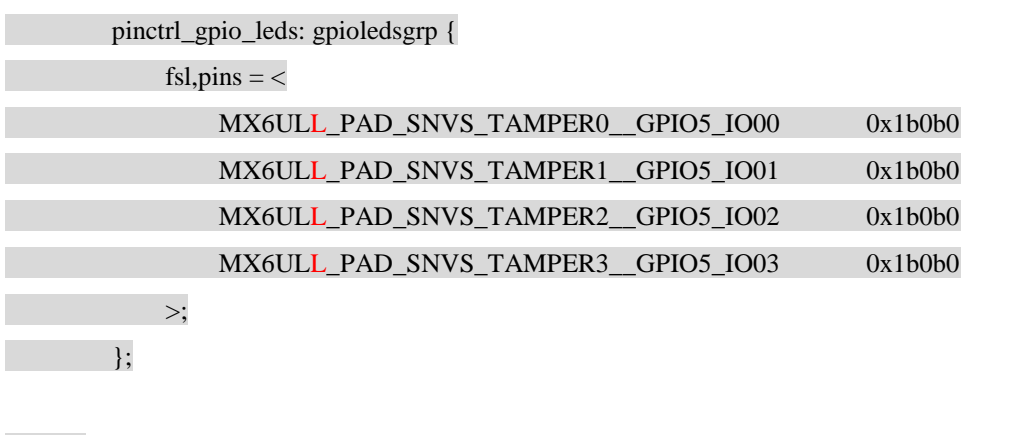

/\*end\*/

…

}

```
 然后将冲突的 IOMUX 注掉:
```
pinctrl\_dvfs: dvfsgrp {

 $fsl, pins = <$ 

/\*johnli remove MX6ULL\_PAD\_SNVS\_TAMPER3\_\_GPIO5\_IO03 0x79 \*/

 $\mathcal{L}$ 

 $\vert$ ;

驱动测试:

• SYS 文件系统节点

root@imx6ulevk:/sys/class/leds# ls

mmc0:: mmc1:: user1 user2 user3 user4

### root@imx6ulevk:/sys/class/leds# cd user1 root@imx6ulevk:/sys/class/leds/user1# ls brightness device max\_brightness power subsystem trigger uevent root@imx6ulevk:/sys/class/leds/user1#

• 硬件连接

 i.MX6UL/ULL EVK 扩展串口板上本身设计有一个电源灯,我们将连接到 VSYS 上限流 电阻 R2005 断开,再连接到一个定位点做测试点,然后从 LED 管脚跳线过来就可以测试 了,rework 原理图和实际连接如下:UART1~4 的 GPIO 设计会 GPIO\_LED。

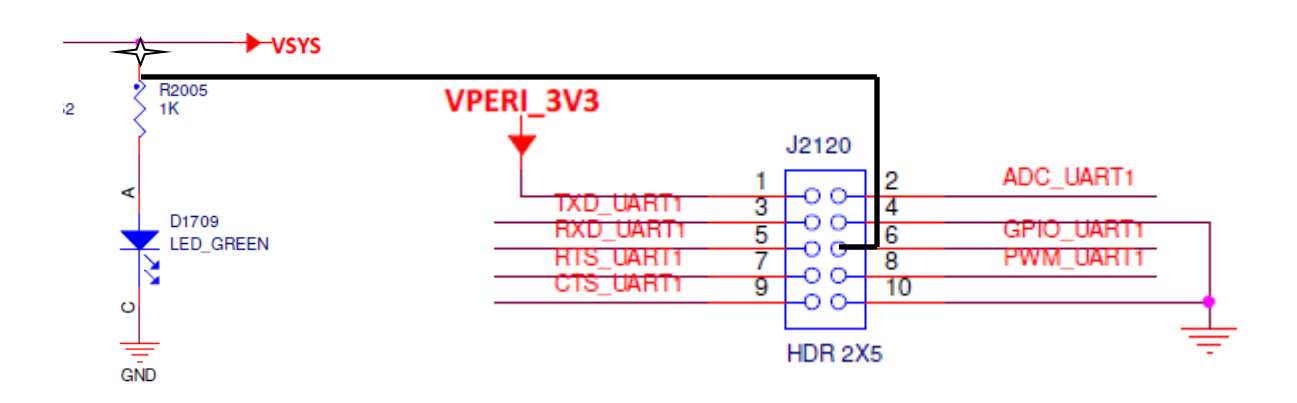

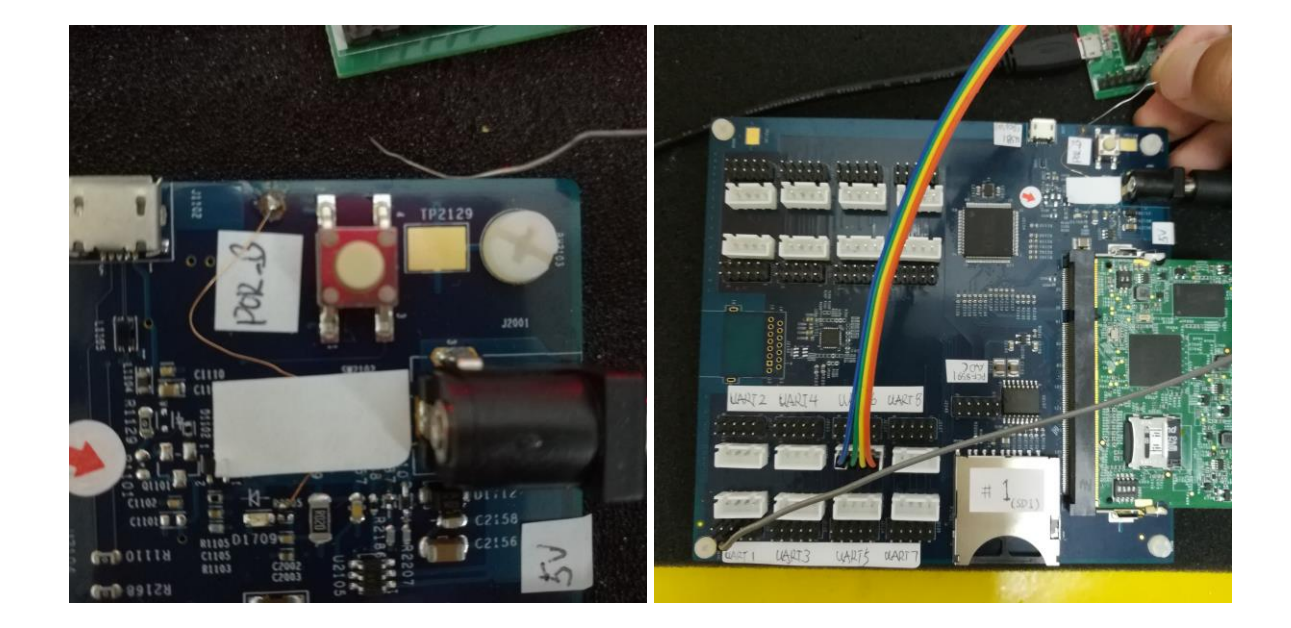

• 测试命令

1. 测试开关

LED 我们默认设置为 linux,default-trigger = "heartbeat"; 所以连接好后, LED 会使用 heatbeat 模式闪烁

如果要测试开关,我们需要先将 trigger 设置为 gpio:

root@imx6ulevk:/sys/class/leds/user1# cat trigger

none rc-feedback nand-disk mmc0 mmc1 timer oneshot [heartbeat] backlight gpio

root@imx6ulevk:/sys/class/leds/user1# echo gpio > trigger

root@imx6ulevk:/sys/class/leds/user1# cat trigger

none rc-feedback nand-disk mmc0 mmc1 timer oneshot heartbeat backlight [gpio]

然后设置其 brightess

root@imx6ulevk:/sys/class/leds/user1# cat max\_brightness

255

root@imx6ulevk:/sys/class/leds/user1# cat brightness

0

root@imx6ulevk:/sys/class/leds/user1# echo 128 > brightness

root@imx6ulevk:/sys/class/leds/user1# cat brightness

128

root@imx6ulevk:/sys/class/leds/user1#

2. 测试闪烁

root@imx6ulevk:/sys/class/leds/user1# cat trigger

none rc-feedback nand-disk mmc0 mmc1 timer oneshot [heartbeat] backlight gpio echo timer > trigger

### <span id="page-29-0"></span>增加 GPIO 输入支持 (GPIO\_KEY)

另外四个 GPIO, 我们配置为输入, GPIO\_KEY 驱动

GPIO KEY 驱动默认已经编译到内核中了,如下内核配置文件:

vi arch/arm/configs/imx\_v7\_defconfig

CONFIG\_KEYBOARD\_GPIO=y

GPIO\_KEY 的驱动 Makefile 文件

vi drivers/input/keyboard/Makefile

obj-\$(CONFIG\_KEYBOARD\_GPIO) += gpio\_keys.o

GPIO\_LED 的驱动源代码文件

vi drivers/leds/gpio-keys.c

static const struct of\_device\_id gpio\_keys\_of\_match[] = {

```
\{.compatible = "gpio-keys", \},
```

```
\{\,\},\
```
Г

F

Г

L Г

};

GPIO\_KEY 的驱动 binding 文件说明了如何在 DTS 中加上 GPIO\_KEY 支持

vi Documentation/devicetree/bindings/input/gpio-keys.txt

 i.MX6UL/ULL EVK 扩展串口板的支持如下:其中 linux,code 项为实际上报的 key\_event 的键 值。

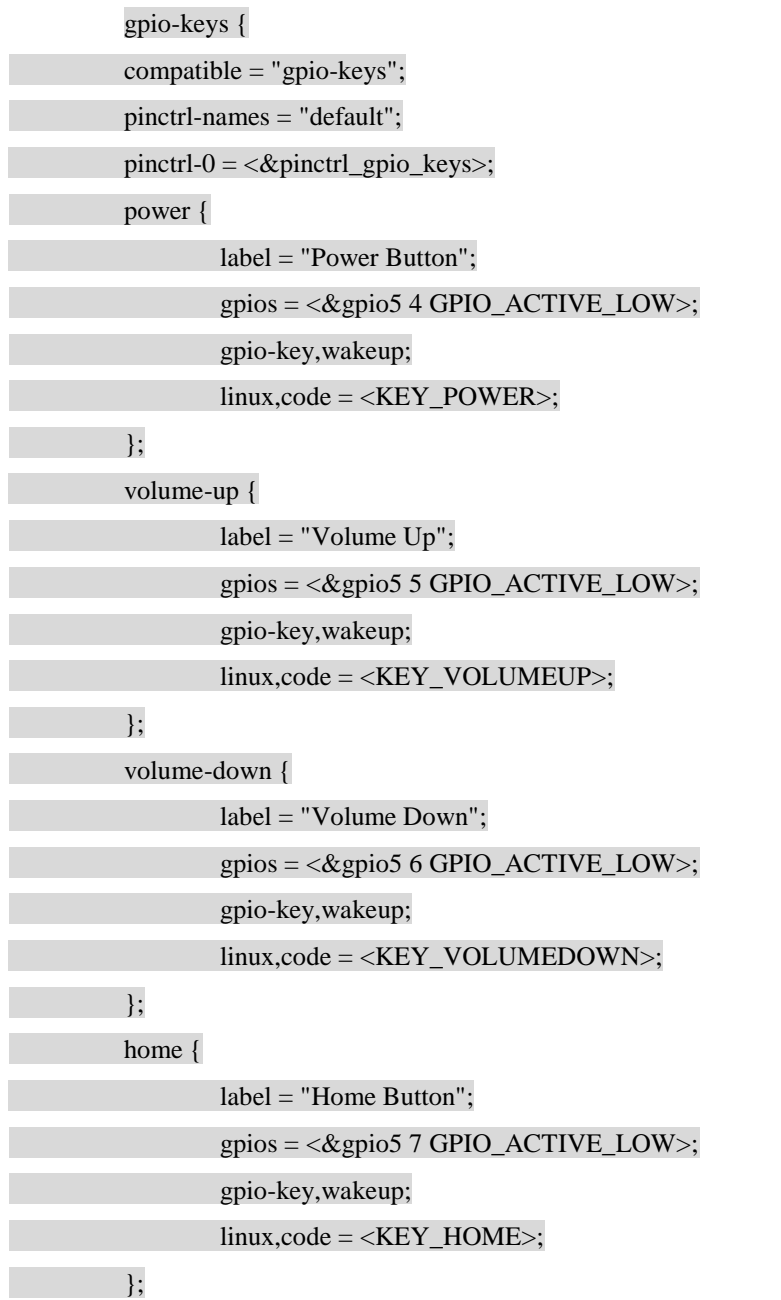

};

### IOMUX 配置在 i.MX6UL 上如下:

```
 pinctrl_gpio_keys: gpio_keysgrp {
```
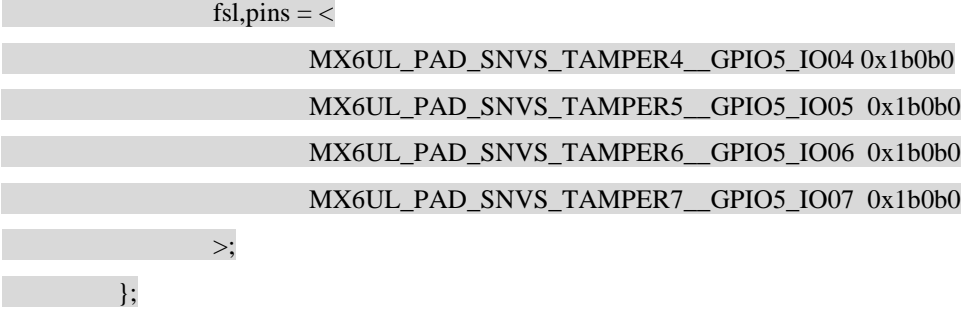

IOMUX 配置在 i.MX6ULL 上,由于 TAMPER 管脚是在 SNVS 域, 所以配置如下:

并且 PIN 脚名使用 i.MX6ULL 的专用名,参考文件 arch\arm\boot\dts\imx6ull-pinfunc-snvs.h &iomuxc\_snvs {

…

>;

}

/\*johnli add for gpio key\*/

pinctrl\_gpio\_keys: gpio\_keysgrp {

 $fsl, pins = <$ 

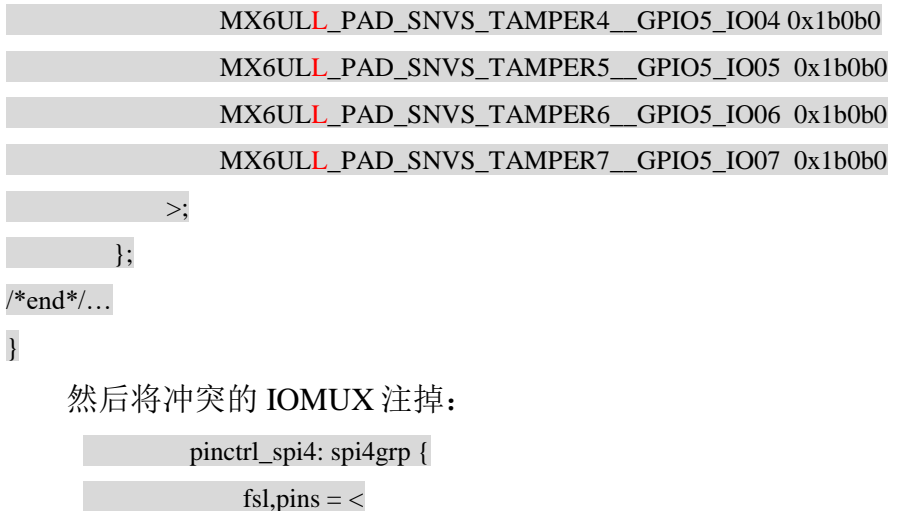

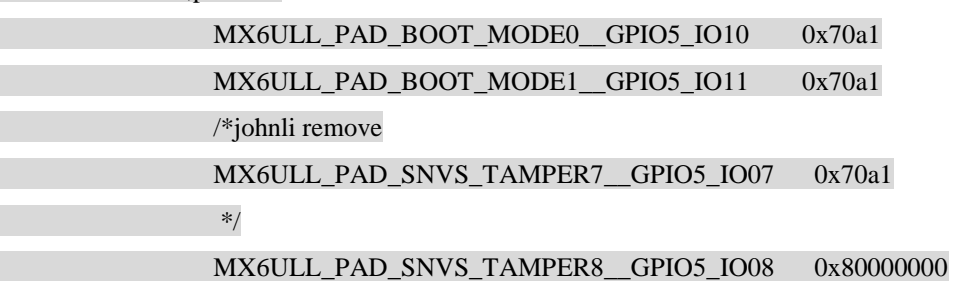

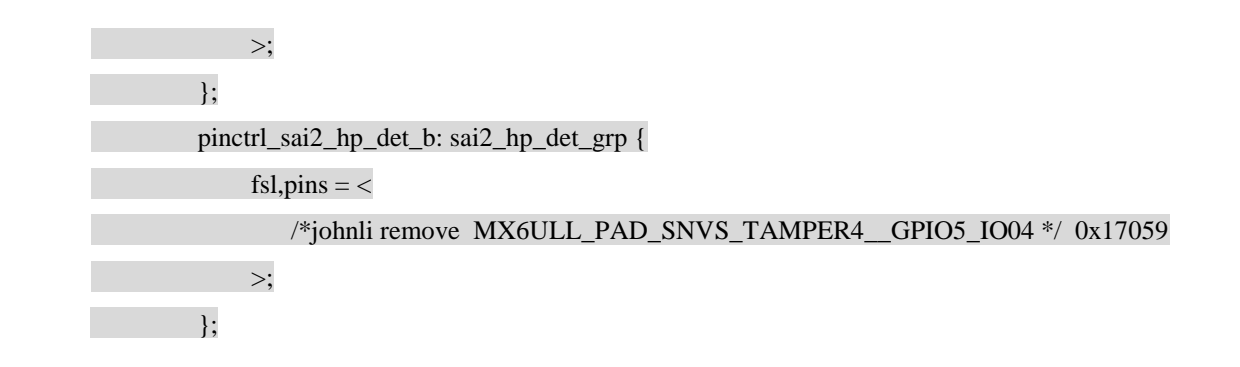

驱动测试:

• 启动信息

input: gpio-keys as /devices/platform/gpio-keys/input/input1

• 测试的硬件连接

由于 GPIO\_KEY 管脚是默认上拉, 然后下拉触发, 所以我们只要从相应 GPIO\_KEY 管脚 跳线到地, 就可以测试 GPIO\_KEY。UART5~8 的 GPIO 设计为 GPIO\_KEY

• 测试命令

root@imx6ulevk:/dev# evtest

No device specified, trying to scan all of /dev/input/event\*

Available devices:

/dev/input/event0: 20cc000.snvs:snvs-powerkey

/dev/input/event1: gpio-keys

Select the device event number [0-1]: 1

Input driver version is 1.0.1

Input device ID: bus 0x19 vendor 0x1 product 0x1 version 0x100

Input device name: "gpio-keys"

Supported events:

Event type 0 (EV\_SYN)

Event type 1 (EV\_KEY)

Event code 102 (KEY\_HOME)

Event code 114 (KEY\_VOLUMEDOWN)

Event code 115 (KEY\_VOLUMEUP)

Event code 116 (KEY\_POWER)

Properties:

Testing ... (interrupt to exit)

Event: time 1499054766.630752, type 1 (EV\_KEY), code 116 (KEY\_POWER), value 1

```
Event: time 1499054766.630752, -------------- SYN_REPORT ------------
Event: time 1499054766.740596, type 1 (EV_KEY), code 116 (KEY_POWER), value 0
…
```
### <span id="page-33-0"></span>增加 PWM 支持

 在 i.MX6UL/ULL EVK 板级 DTS 中仅使用了一个来作为背光。在 i.MX6UL/ULL EVK 扩 展串口板为每个原生串口接口设计一个 PWM, 所以我们要分别增加到 8 个 PWM:

在板级 DTS 中增加到 8 个 PWM 并配置其 IOMUX

vi arch/arm/boot/dts/imx6ul-14x14-evk-externaluart.dts

 &pwm1 { …

```
};
```
/\*johnli add for pwm\*/

&pwm2 {

pinctrl-names = "default";

 $pinctrl-0 = <&pinctrl_pwm2>$ ;

status  $=$  "ok";

};

```
&pwm3 {
```

```
pinctrl-names = "default";
pinctrl-0 = < & pinctrl_pwm3>;
status = "ok";
```
};

```
&pwm4 {
```

```
pinctrl-names = "default";
pinctrl-0 = < & pinctrl_pwm4>;
status = "ok";
```
};

```
&pwm5 {
```

```
pinctrl-names = "default";
         pinctrl-0 = < & pinctrl_pwm5>;
         status = "ok";
};
```
&pwm6 {

pinctrl-names = "default";

```
pinctrl-0 = < & pinctrl_pwm6>;
```
status  $=$  "ok";

};

&pwm7 {

```
pinctrl-names = "default";
pinctrl-0 = < & pinctrl_pwm7>;
status = "ok";
```
};

#### &pwm8 {

```
pinctrl-names = "default";
pinctrl-0 = < & pinctrl_pwm8>;
status = "ok";
```
#### };

```
IOMUX 配置为:
```

```
 pinctrl_pwm1: pwm1grp {
           fsl, pins = < MX6UL_PAD_LCD_DATA00__PWM1_OUT 0x110b0
 /*
                MX6UL_PAD_GPIO1_IO08__PWM1_OUT 0x110b0
 */
           \frac{1}{2} };
           pinctrl_pwm2: pwm2grp {
                  fsl, pins = <MX6UL_PAD_LCD_DATA01__PWM2_OUT 0x110b0
                  \mathcal{L}};
           pinctrl_pwm3: pwm3grp {
                  fsl, pins = <MX6UL_PAD_LCD_DATA02__PWM3_OUT 0x110b0
                  \frac{1}{2}};
           pinctrl_pwm4: pwm4grp {
                  fsl, pins = <
```

```
MX6UL PAD LCD DATA03 PWM4 OUT 0x110b0
       \mathcal{L}};
pinctrl_pwm5: pwm5grp {
       fsl, pins = <MX6UL_PAD_LCD_DATA18__PWM5_OUT 0x110b0
       \mathcal{L}};
pinctrl_pwm6: pwm6grp {
       fsl, pins = <MX6UL_PAD_LCD_DATA19__PWM6_OUT 0x110b0
       \mathbf{L}:
};
pinctrl_pwm7: pwm7grp {
       fsl, pins = <MX6UL_PAD_JTAG_TCK__PWM7_OUT 0x110b0
       \mathcal{L}};
pinctrl_pwm8: pwm8grp {
       fsl, pins = <MX6UL_PAD_JTAG_TRST_B__PWM8_OUT 0x110b0
       \mathbf{p}};
```
 原生的芯片级 dts 文件:arch/arm/boot/dts/imx6ul.dtsi(imx6ull.dtsi 是注掉的,放开再同样修改) 中, pwm5~7 的 clocks 源设置为空 IMX6UL\_CLK\_DUMMY, 所以需要修改为正确的值:

vi arch/arm/boot/dts/imx6ul.dtsi,

pwm5: pwm@020f0000 {

```
…
```
clocks = <&clks IMX6UL\_CLK\_PWM5>,

<&clks IMX6UL\_CLK\_PWM5>;

…

};

pwm6: pwm@020f4000 {

…

clocks = <&clks IMX6UL\_CLK\_PWM6>,

<&clks IMX6UL\_CLK\_PWM6>;

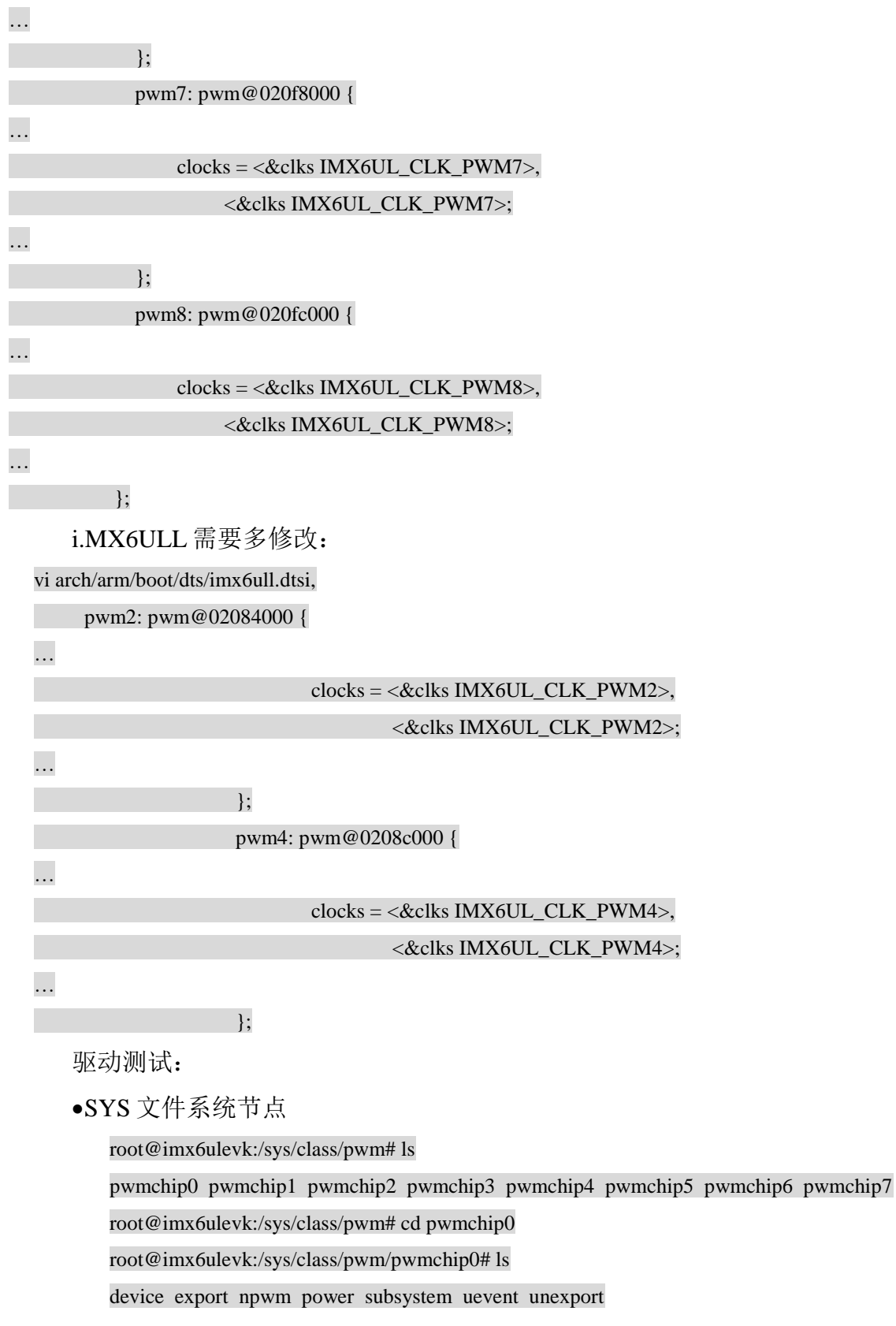

m.

root@imx6ulevk:/sys/class/pwm/pwmchip0#

•硬件连接

与测试 GPIO\_LED 类似,我们可以用 LED 灯来测试 PWM。PWM 管脚为 UART 插座的 第 8 脚。

•测试命令

root@imx6ulevk:/sys/class/pwm/pwmchip0# echo 0 > export root@imx6ulevk:/sys/class/pwm/pwmchip0# ls device export npwm power pwm0 subsystem uevent unexport root@imx6ulevk:/sys/class/pwm/pwmchip0# cd pwm0 root@imx6ulevk:/sys/class/pwm/pwmchip0/pwm0# ls duty\_cycle enable period polarity power uevent root@imx6ulevk:/sys/class/pwm/pwmchip0/pwm0# echo 1 > enable root@imx6ulevk:/sys/class/pwm/pwmchip0/pwm0# echo 1000000 > period

root@imx6ulevk:/sys/class/pwm/pwmchip0/pwm0# echo 100000 > duty\_cycle

period 和 duty\_cycle 的单位是 ns。所以以上设置为 PWM1 1KHZ 50% duty cycle。减小 duty cycle 可以看到 LED 灯的亮度越来越淡。

### <span id="page-37-0"></span>增加 i.MX6UL 本身 ADC 支持

 i.MX6UL/ULL EVK 扩展串口板为每个原生串口接口设计一个 ADC,其中有 6 个是使用 i.MX6UL 本身的 ADC 的。i.MX6UL/ULL EVK 默认没有增加 ADC 驱动,需要增加:

i.MX6UL/ULL ADC 驱动默认已经编译到内核中了, 如下内核配置文件:

vi arch/arm/configs/imx\_v7\_defconfig

CONFIG\_VF610\_ADC=y

i.MX6UL/ULLADC 的驱动 Makefile 文件

vi drivers/iio/adc/Makefile

obj-\$(CONFIG VF610 ADC) += vf610 adc.o

ADC 的驱动源代码文件

vi drivers/iio/adc/vf610\_adc.c

```
static const struct of _device_id vf610_adc_match[] = {
```

```
\{.compatible = "fsl,vf610-adc", \},
```
 $\{$  /\* sentinel \*/  $\}$ 

};

ADC 的驱动 binding 文件说明了如何在 DTS 中加上 ADC 支持

vi Documentation/devicetree/bindings/iio/adc/vf610-adc.txt

### i.MX6UL/ULL EVK 扩展串口板的支持如下:

&adc1 {

 pinctrl-names = "default";  $pinctrl-0 = <&epinctrl\_adc1>;$ 

 $vref-supply = <®\_vref_3v3>;$ 

status = "okay";

};

注意 ADC 使用 3V3 reference regulator, i.MX6UL/ULL EVK 板原生 BSP 未定义, 需要加进去:

#### /\*johnli add for adc ref-reg\*/

reg\_vref\_3v3: regulator@2 {

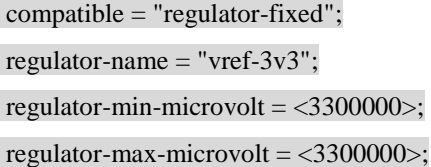

};

IOMUX 配置如下:

pinctrl\_adc1: adc1grp {

 $fsl, pins = <$ 

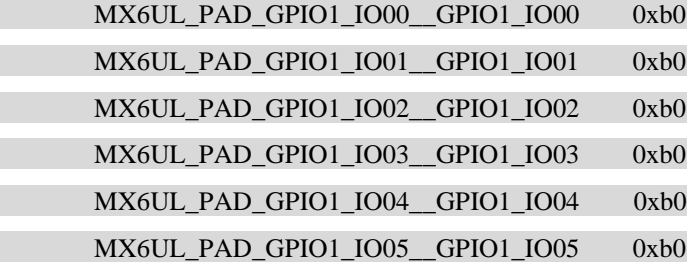

>;

};

再去掉冲突的 IOMUX:

/\*johnli conflict with adc MX6UL\_PAD\_GPIO1\_IO05\_\_USDHC1\_VSELECT 0x17059\*/ /\* SD1 VSELECT \*/ 最后 i.MX6UL/ULL EVK BSP 默认只打开了两个输入通道, 我们扩展到六个:

```
 vi arch/arm/boot/dts/imx6ul.dtsi(imx6ull.dtsi)
```
adc1: adc@02198000 {

….

num-channels = <6/\*johnli add more2\*/>;

驱动测试:

• SYS 文件节点

root@imx6ulevk:/sys/devices/platform/soc/2100000.aips-bus/2198000.adc/iio:device0# ls

dev in\_voltage3\_raw in\_voltage\_scale sampling\_frequency\_available in\_voltage0\_raw in\_voltage4\_raw name subsystem

in\_voltage1\_raw in\_voltage5\_raw of\_node uevent

in\_voltage2\_raw in\_voltage\_sampling\_frequency power

cat in\_voltage0\_raw

• 硬件连接

UART1~6 插座使用了 i.MX6UL/ULL 自己的 ADC。为管脚 2, ADC 的参考电平是 3.3V。 插座的管脚 1 的 3.3V 电源, 管脚 4 是地。所以测量最小值可以连接到地, 测量最大值可以 连接到 3.3V。测量中间值时我们跳线连接到 i.MX6UL/ULL EVK CPU 板上的 TP702 上, 如 下图 :

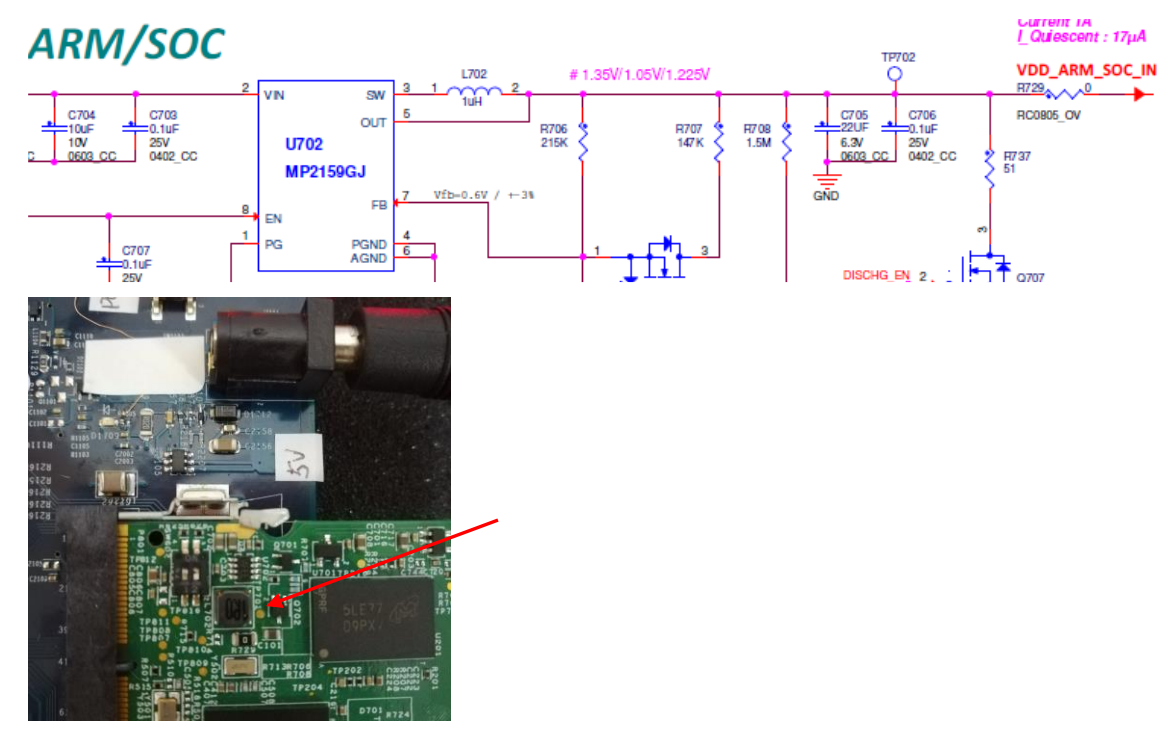

• 测试命令(连接 UART1 SLOT 的 ADC:管脚 2)

接地:

root@imx6ulevk:/sys/devices/platform/soc/2100000.aips-bus/2198000.adc/iio:device0# cat in\_voltage0\_raw 0

接 3.3V:

root@imx6ulevk:/sys/devices/platform/soc/2100000.aips-bus/2198000.adc/iio:device0# cat in\_voltage0\_raw 4041

接中间电压:

root@imx6ulevk:/sys/devices/platform/soc/2100000.aips-bus/2198000.adc/iio:device0# cat in\_voltage0\_raw 1327

## <span id="page-40-0"></span>修改网口驱动仅支持一个网口

i.MX6UL/ULL EVK 板本身支持两个 网口, 所以驱动将 MDIO 接口设置在网口 2 上, 而 i.MX6UL/ULL EVK 扩展串口板上仅用了网口 1,所以驱动需要将 MDIO 接口设置在网口 1 上并调整 IOMUX:

另外, i.MX6UL/ULL EVK 板的 Ethernet PHY reset 管脚是硬件拉动的, 而 i.MX6UL/ULL EVK 扩展串口板则使用一 GPIO 来软件拉动, 如下:

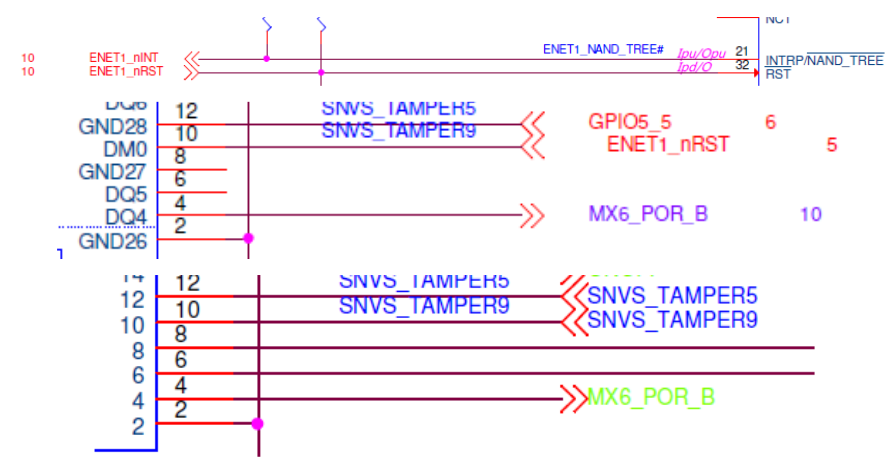

所以要增加拉动 GPIO reset 的标准代码:

&fec1 {

pinctrl-names = "default";

 $pinctr1-0 = <&pinctr1_enet1>$ ;

phy-mode = "rmii";

phy-reset-gpios =  $\langle \&$ gpio5 9 0>; /\*SNVS\_TAMPER9 IOMUX to GPIO5\_9\*/

phy-handle  $=\langle \& \text{ethphy0}\rangle$ ;

status  $=$  "okay";

/\*johnli add mdio support\*/

/\*MDIO 默认在 fec2 中配置, 由于只使用了 fec1,所以要增加对 mdio 的支持\*/

mdio {

#address-cells  $=$  <1>;

 $\#size$ -cells = <0>;

ethphy0: ethernet-phy@2 { /\*2 为 phy 配置的硬件配置的 PHY ID reg : The ID number for the phy, usually a small integer\*/ compatible = "ethernet-phy-ieee802.3-c22";  $reg = <2>$ ; }; }; /\*end\*/ }; 需要将 fec2 原本定义的 ethphy0 去掉, 以防止编译冲突: &fec2 { /\* johnli remove it phy-handle =  $\langle \text{&ethyl}\rangle$ ;\*/ /\* ethphy0: ethernet-phy@2 { compatible = "ethernet-phy-ieee802.3-c22";  $reg = <2>$ ; \*/ }; }; i.MX6UL IOMUX 需要增加 MDIO 支持: pinctrl\_enet1: enet1grp {  $fsl, pins = <$ MX6UL\_PAD\_ENET1\_RX\_EN\_\_ENET1\_RX\_EN 0x1b0b0 … MX6UL\_PAD\_ENET1\_TX\_CLK\_\_ENET1\_REF\_CLK1 0x4001b031 /\*johnli add mdio support\*/ /\*注意 MII 接口,需要配置成连接到 ENET1 上\*/ MX6UL PAD GPIO1 IO07 ENET1 MDC 0x1b0b0 MX6UL\_PAD\_GPIO1\_IO06\_ENET1\_MDIO 0x1b0b0 MX6UL\_PAD\_SNVS\_TAMPER9\_\_GPIO5\_IO09 0x17059 /\*phy reset\*/ /\*end\*/  $\mathcal{L}$ };

i.MX6ULL 应该注意到 reset pin PAD\_SNVS\_TAMPER9 是属于 snvs 域, 所以修改方式如 下:

首先, 在 iomux\_snvs 域中增加 TAMPER9 GPIO IOMUX, 注意是使用 i.MX6ULL PAD。

```
 &iomuxc_snvs {
     …
     pinctrl_ent1_reset_b: enet1_reset_grp {
                  fsl, pins = < MX6ULL_PAD_SNVS_TAMPER9__GPIO5_IO09 0x17059 /*johnli add for enent reset*/
                 \mathcal{L} };
     …
     }
      其次,移除掉原本 iomux 定义:
      pinctrl_enet1: enet1grp {
                     fsl, pins = < …
                             /* MX6UL_PAD_SNVS_TAMPER9__GPIO5_IO09 0x17059 */ /*phy reset*/
                     \mathcal{L}};
        最后,增加 pinctrl:
      &fec1 {
          pinctrl-names = "default";
         pinctrl-0 = <&pinctrl\_enet1 &pinctrl_ent1_reset_b>;
        驱动测试:
       • 启动信息
        Configuring network interfaces... fec 2188000.ethernet eth0: Freescale FEC PHY driver [Micrel KSZ808
        1 or KSZ8091] (mii_bus:phy_addr=2188000.ethernet:02, irq=-1)
        IPv6: ADDRCONF(NETDEV_UP): eth0: link is not ready
• 硬件连接
       网线一端连接 i.MX6UL/ULL EVK 扩展串口板的 J2144 RJ45 接口, 另一端连接路由器。
       • 测试命令
       未插网线:
ifconfig
eth0 Link encap:Ethernet HWaddr 00:04:9F:03:FD:7D
```

```
 UP BROADCAST MULTICAST MTU:1500 Metric:1
```
RX packets:0 errors:0 dropped:0 overruns:0 frame:0

TX packets:0 errors:0 dropped:0 overruns:0 carrier:0

collisions:0 txqueuelen:1000

RX bytes:0 (0.0 B) TX bytes:0 (0.0 B)

插上网线:

root@imx6ulevk:~# fec 2188000.ethernet eth0: Link is Up - 100Mbps/Full - flow control rx/tx

IPv6: ADDRCONF(NETDEV\_CHANGE): eth0: link becomes ready

重敲 ifconfig 命令:

ifconfig

eth0 Link encap:Ethernet HWaddr 00:04:9F:03:FD:7D

inet addr:10.192.245.63 Bcast:10.192.245.255 Mask:255.255.255.0

inet6 addr: fe80::204:9fff:fe03:fd7d%1995830992/64 Scope:Link

UP BROADCAST RUNNING MULTICAST MTU:1500 Metric:1

RX packets:203 errors:0 dropped:0 overruns:0 frame:0

TX packets:81 errors:0 dropped:0 overruns:0 carrier:0

collisions:0 txqueuelen:1000

RX bytes:21987 (21.4 KiB) TX bytes:11456 (11.1 KiB)

## <span id="page-43-0"></span>增加 NXP PCF8591 I2C 转 ADC 芯片支持

i.MX6UL/ULL EVK 扩展串口板增加了 I2C 转 ADC 的 PCF8591 芯片, 以展示如何支持 NXP 的 I2C 芯片,

 PCF8591 的相关资料在 [www.nxp.com/i2c](http://www.nxp.com/i2c) -> I2C DACs and ADCs ->PCF8591->Documentation。

所以要为此开发相应驱动, Linux L4.1.15\_2.0.3 已经有标准驱动:

drivers\hwmon\pcf8591.c

此驱动说明文件在\Documentation\hwmon\pcf8591

所以驱动需要增加进去:

PCF8591 ADC 驱动需要编译到内核中了,修改如下内核配置文件增加:

 vi arch/arm/configs/imx\_v7\_defconfig CONFIG\_SENSORS\_PCF8591=y

PCF8591ADC 的驱动 Makefile 文件

vi drivers\hwmon\Makefile

obj-\$(CONFIG SENSORS PCF8591)  $+=$  pcf8591.o

PCF8591 ADC 的驱动源代码文件是使用比较老的内核的 i2c 驱动格式, 修改为符合 L4.1.15 要求的格式,如下:

//使用 module\_i2c\_driver 标准宏来替换掉以前的 module\_init/exit

#if 0

```
static int __init pcf8591_init(void)
{
        if (input_mode < 0 \parallel input_mode > 3) {
                pr_warn("invalid input_mode (%d)\n", input_mode);
                input_model = 0;}
        return i2c_add_driver(&pcf8591_driver);
}
static void __exit pcf8591_exit(void)
{
        i2c_del_driver(&pcf8591_driver);
}
#else
 module_i2c_driver(pcf8591_driver);
#endif 
#if 0
module_init(pcf8591_init);
module_exit(pcf8591_exit);
#endif 
       //修改后将 pcf8591_init 中的 input_mode 初始化代码改到 probe 函数中:
static int pcf8591_probe(struct i2c_client *client,
                          const struct i2c_device_id *id)
{
      …
#if 1 
    if (input_mode < 0 \parallel input_mode > 3) {
                pr_warn("invalid input_mode (%d)\n", input_mode);
                input_model = 0;}
#endif
```
 $\mathcal{U}$ 最后, 为驱动增加 of match 表:

```
static struct i2c driver pcf8591 driver = {
        .driver = \{.name = "pcf8591",
          .owner = THIS_MODULE,
         .of_match_table = pcf8591_of_match,
        },
       …
        .id_table= pcf8591_id,
};
static const struct of_device_id pcf8591_of_match[] = {
//compatible 必须和 DTS 中的 compatible 一致:
    \{.compatible = "nxp,pcf8591", \},\{\}};
```
MODULE\_DEVICE\_TABLE(of, pcf8591\_of\_match);

```
 i.MX6UL/ULL EVK 扩展串口板的支持如下:
```
 PCF8591连接到 i.MX6UL/ULL的 I2C4,默认 i.MX6UL/ULL EVK板的 BSP 并没有支持 I2C4, 需要增加上去:

&i2c4 {

clock frequency  $=$  <100000 $>$ ; pinctrl-names = "default";  $pinctrl-0 = <&pinctrl_12c4>;$ status = "okay";

/\*pcf i2c slave address is [1][0][0][1][a2=0][a1=0][a0=0][rw] 根据硬件配置得到 i2c slave adress\*/

pfc8591@48 {

 compatible = "nxp,pcf8591";  $reg = <0x48>$ ; status  $=$  "okey"; };

};

```
 I2C4 的 IOMUX 配置为:
```
pinctrl\_i2c4: i2c4grp {

 $fsl, pins = <$ 

MX6UL\_PAD\_ENET2\_RX\_EN\_\_I2C4\_SCL 0x4001b8b0

#### MX6UL\_PAD\_ENET2\_TX\_DATA0\_I2C4\_SDA 0x4001b8b0

 $\mathbf{p}$ 

驱动测试:

• SYS 文件节点

};

PCF8591 被注册成一个 hwmon 驱动, 所以其 SYS 节点如下:

root@imx6ulevk:/sys/class/hwmon/hwmon0/device# ls

driver in0\_input in2\_input modalias of\_node out0\_output subsystem

hwmon in1 input in3 input name out0 enable power uevent

• 硬件连接

UART7~8 插座使用了 PCF8591 的 ADC。为管脚 2, ADC 的参考电平是 3.3V。插座的管脚 1 的 3.3V 电源,管脚 4 是地。所以测量最小值可以连接到地,测量最大值可以连接到 3.3V。 测量中间值时我们跳线连接到 i.MX6UL/ULL EVK CPU 板上的 TP702 上。

• 测试命令(连接 UART7 SLOT 的 ADC:管脚 2)

接地:

root@imx6ulevk:/sys/class/hwmon/hwmon0/device# cat in0\_input

0

接 3.3V:

root@imx6ulevk:/sys/class/hwmon/hwmon0/device# cat in0\_input

2540 /\*连接 3.3V 是最高电压了,所以理论上读出来的值是 0xFF=255, 所以 254 表示是接近最大值\*/

接中间电压:

root@imx6ulevk:/sys/class/hwmon/hwmon0/device# cat in0\_input

1100 /\*(110/255)\*3.3V=1.424V\*/

## <span id="page-46-0"></span>增加 NXP PCA9555A I2C 转 GPIO 芯片支持(rework 支持)

i.MX6UL/ULL EVK 扩展串口板的 UART5 接口, 如下所示:

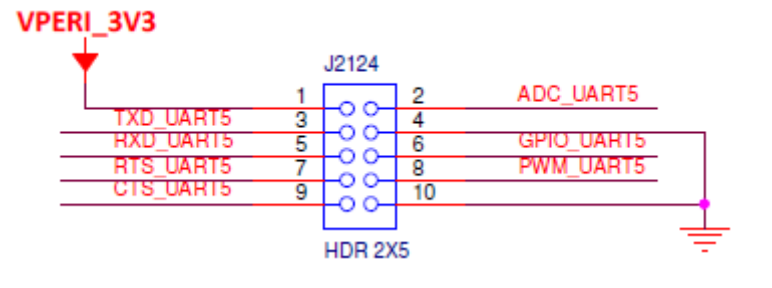

 本身包含了一个 3.3V 电源,一个地,5 个 可配的 GPIOs(ADC/PWM/RTS/CTS 管脚也可以配 置成 GPIO), 和一个 I2C 接口(TXD\_UART5/RXD\_UART5 也可以配置成 I2C2)。所以我们利用这 一个接口来 rework 跳线连接来测试 NXP 的 SIP I2C 设备芯片, 本章说明如何测试 PCA9555A, I2C 转 GPIO 桥芯片。

 PCA9555A 的相关资料在 [www.nxp.com/i2c](http://www.nxp.com/i2c) -> I2C General Purpose I/O ->PCA9555A->Documentation。

我们选择 PCA9555APW, TSSOP24 封装, 硬件 rework 如下(I2C 需要电阻上拉):

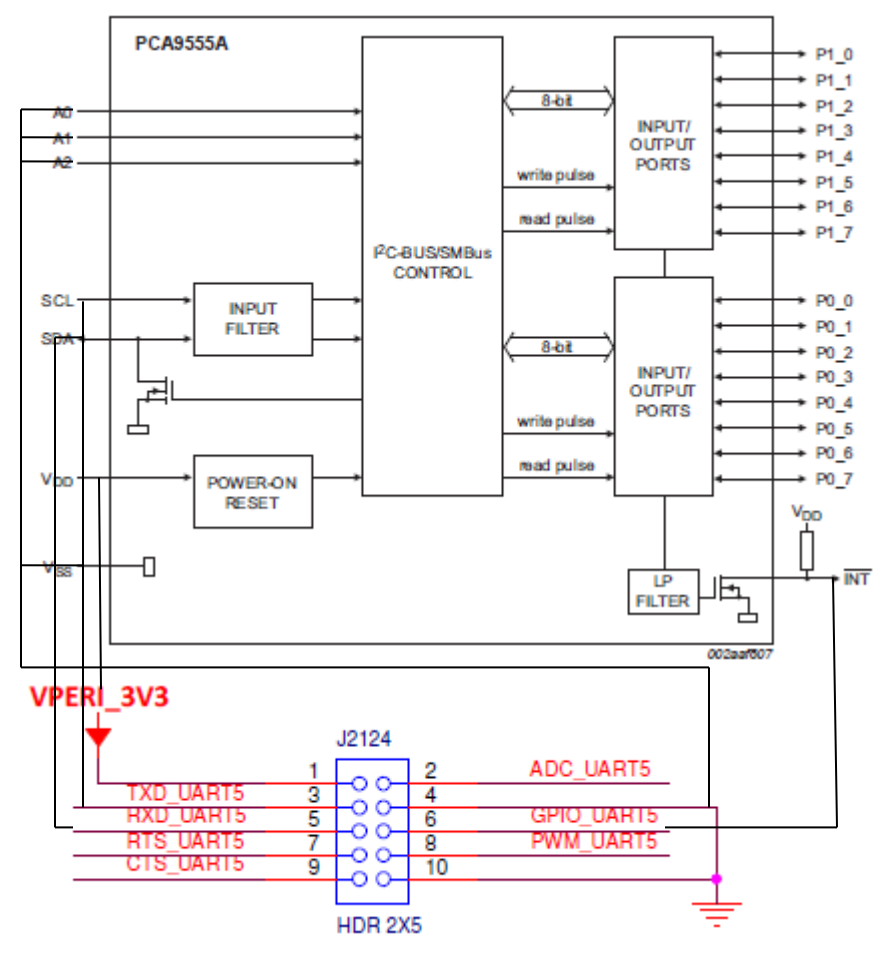

实际 rework 照片如下:

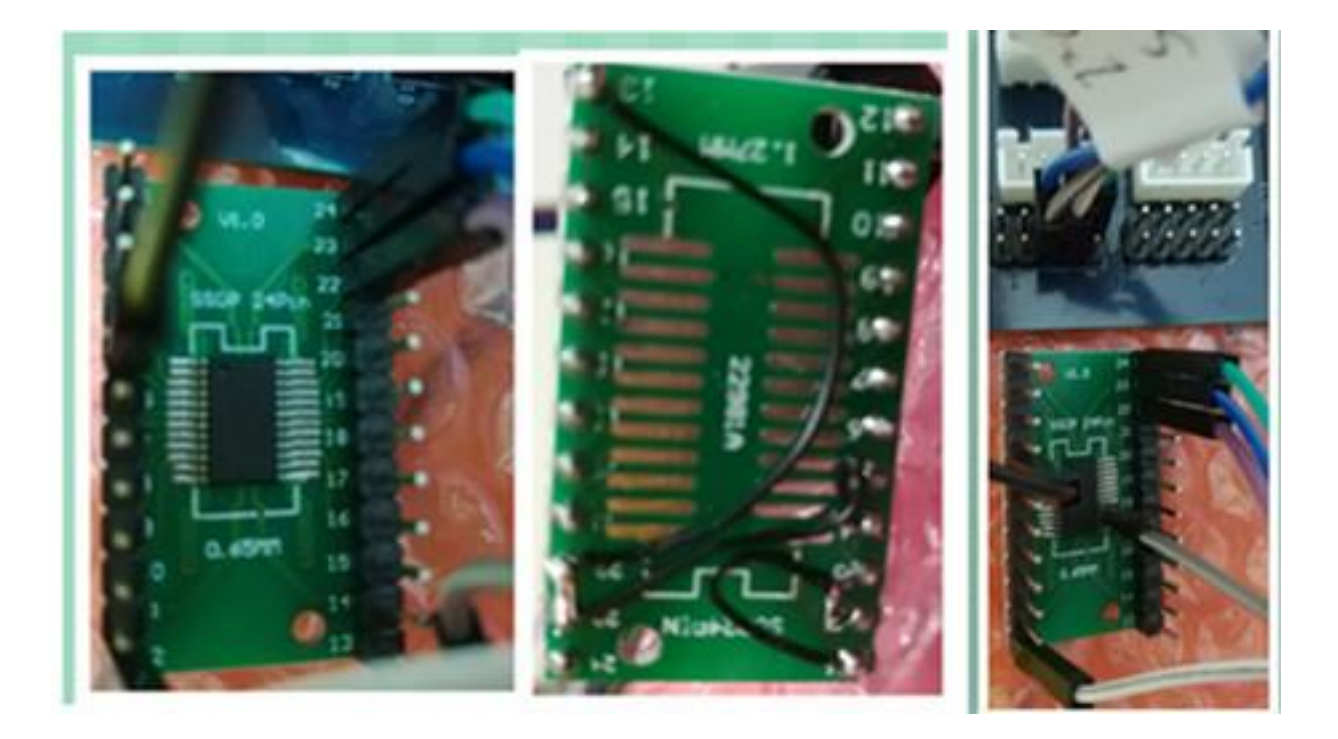

Linux L4.1.15\_2.0.3 已经有标准驱动:

Drivers\gpio\gpio-pca953x.c

此驱动 binding 说明文件在\Documentation\devicetree\bindings\gpio\gpio-pca953x.c。

PCA9555A GPIO 扩展桥芯片的驱动 Makefile 文件:

vi drivers\gpio\Makefile

 $obj-\$(CONFIG_GPIO_PCA953X) += gpio-pca953x.o$ 

PCA9555A GPIO 扩展桥芯片的驱动已经默认编译到内核中了,如下:

 vi arch/arm/configs/imx\_v7\_defconfig CONFIG\_GPIO\_PCA953X=y

原因是 i.MX6X sabreauto 板所使用的 max7310 I2C 扩展 GPIO 桥芯片就是使用的此驱动, 其 dts 配置如下:

```
 arch\arm\boot\dts\imx6qdl-sabreauto.dtsi
  max7310_a: gpio@30 {
          compatible = "maxim,max7310";
          reg = <0x30;
          gpio-controller;
           #gpio-cells = \langle 2 \rangle;
  };
  max7310_b: gpio@32 {
```

```
…
        };
        max7310_c: gpio@34 {
                ….
        }; 
      其 compatible 对应的驱动正好是:
drivers\gpio\gpio-pca953x.c
    static const struct of device id pca953x dt ids[] = {
        \{.compatible = "nxp,pca9505", \},\{.compatible = "nxp,pca9534", \},\{.compatible = "nxp,pca9535", \},\{.compatible = "nxp,pca9536", \},\{.compatible = "nxp,pca9537", \},\{.compatible = "nxp,pca9538", \},\{.compatible = "nxp,pca9539", \},\{.compatible = "nxp,pca9554", \},\{.compatible = "nxp, pca9555", \},{ .compatible = "nxp,pca9556", },
        \{.compatible = "nxp,pca9557", \},\{.compatible = "nxp,pca9574", \},\{.compatible = "nxp,pca9575", \},{ .compatible = "nxp,pca9698", },
```
 $\{$ .compatible = "maxim, max7310",  $\}$ , ...

{ }

### };

其硬件设计如下:

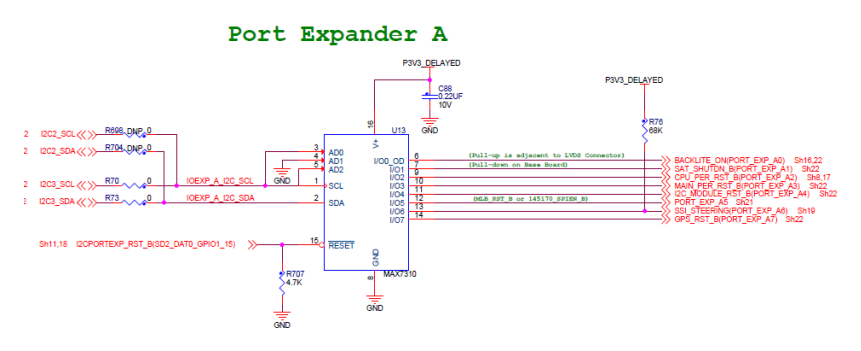

所以,我们可以参考 i.mx6qdl-sabreauto.dtsi 的配置来为 i.MX6UL/ULL EVK 扩展串口板, 增加 PCA9555A 的支持:

首先, 我们为 rework 的 I2C 设备验证平台定义一个新的 DTS 文件:

pwd

~/L4.1.15\_2.0.0\_ga/fsl-release-bsp/imx6ulevk\_fb/tmp/work/imx6ulevk-poky-linux-gnueabi/u-boot-imx/2016.03-r0/git

(如果已经拷贝出源文件目录如下:pwd

/home/vmuser/imx6ulullexternaluart/sources/u-boot-2.0.3)

vi include/configs/mx6ul\_14x14\_evk.h

(vi include/configs/mx6ullevk.h /\*i.mx6ull evk config file\*/)

修改 " imx6ul-14x14-evk-externaluart.dtb " 为 "imx6ul-14x14-evk-externaluart-i2c.dtb"

 (修改 "imx6ull-14x14-evk-externaluart.dtb" 为 "imx6ull-14x14-evk-externaluart-i2c.dtb" /\*i.mx6ull evk config file\*/)如下:

"if test \$board\_name = EVK && test \$board\_rev =  $14X14$ ; then "

"setenv fdt file imx6ul-14x14-evk-externaluart-i2c.dtb /\*imx6ul-14x14-evk.dtb\*/; fi; "  $\backslash$ 

然后,再次编译 uboot。

之后,为 i.MX6UL/ULL EVK 扩展串口板 I2C 验证创建一个新的 DTS 文件

pwd

/home/ysli/L4.1.15\_2.0.0\_ga/fsl-release-bsp/imx6ulevk\_fb/tmp/work/imx6ulevk-poky-linux-gnueabi/linux-imx/4.1.15-r0/git

(如果已经拷贝出源文件目录如下:pwd

/home/vmuser/imx6ulullexternaluart/sources/kernal-2.0.3)

创建一个新的 dts 文件来支持 i.MX6UL/ULL EVK 扩展串口板 I2C 验证:

cp arch/arm/boot/dts/imx6ul-14x14-evk-externaluart.dts arch/arm/boot/dts/imx6ul-14x14-evk-externaluart-i2c.dts

(cp arch/arm/boot/dts/imx6ull-14x14-evk-externaluart.dts arch/arm/boot/dts/imx6ull-14x14-evk-externaluart-i2c.dts /\*i.mx6ull evk dtb\*/)

编译此 DTB

make imx6ul-14x14-evk-externaluart-i2c.dtb

(make imx6ull-14x14-evk-externaluart-i2c.dtb /\*i.mx6ull evk dtb\*/))

其次: PCA9555A 连接到 i.MX6UL/ULL EVK 扩展串口板的 I2C2 上, 是由 UART5 IOMUX 出 来的,所以我们首先要去掉 UART5 的支持和 IOMUX, 回复到 I2C2 的支持:

 pinctrl\_uart5: uart5grp {  $fsl, pins = <$  $/*$ MX6UL\_PAD\_UART5\_TX\_DATA\_\_UART5\_DCE\_TX 0x1b0b1

MX6UL PAD\_UART5\_RX\_DATA\_\_UART5\_DCE\_RX 0x1b0b1

```
 MX6UL_PAD_GPIO1_IO08__UART5_DCE_RTS 0x1b0b1
                 MX6UL_PAD_GPIO1_IO09__UART5_DCE_CTS 0x1b0b1
 */
                  >;
         };
     &uart5 {
     ….
       status = "disabled";
     };
               pinctrl_i2c2: i2c2grp {
                     fsl, pins = <MX6UL_PAD_UART5_TX_DATA__I2C2_SCL 0x4001b8b0
                             MX6UL_PAD_UART5_RX_DATA__I2C2_SDA 0x4001b8b0
                     \mathcal{L}}; 
&i2c2 {
       clock\_frequency = <100000;
       pinctrl-names = "default";
       pinctrl-0 = <&amp;pinctrl_12c2>;status = "okay";
       …
}
   UART5 串口座上的 GPIO KEY 驱动也去掉:
   /*
       power {
                     label = "Power Button";
                     gpios = <&gpio5 4 GPIO_ACTIVE_LOW>;
                     gpio-key,wakeup;
                     linux, code = <KEY_POWER;
              };
    */
         pinctrl_gpio_keys: gpio_keysgrp {
                     fsl, pins = </*MX6ULL_PAD_SNVS_TAMPER4__GPIO5_IO04 0x1b0b0*/
                             …
                     \gt;
              };
  最后, 在 DTS 中增加 PCA9555A 的支持:
     &i2c2 {
```

```
clock_frequency = <100000>;
pinctrl-names = "default";
pinctrl-0 = <&amp;pinctrl_12c2>;status = "okay";
```
/\*pca9555A i2c slave address is [0][1][0][0][a2=0][a1=0][a0=0][rw] 根据硬件配置得到 i2c slave address=20\*/

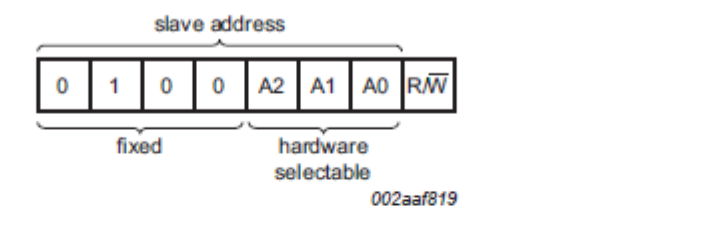

#### **Fig 4.** PCA9555A device address

A2, A1 and A0 are the hardware address package pins and are held to either HIGH (logic 1) or LOW (logic 0) to assign one of the eight possible slave addresses. The last bit of the slave address (R/W) defines the operation (read or write) to be performed. A HIGH (logic 1) selects a read operation, while a LOW (logic 0) selects a write operation.

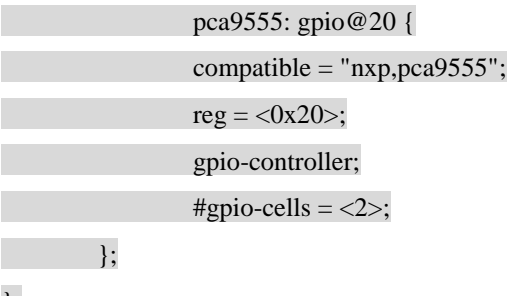

};

驱动测试:

• SYS 文件节点

PCA9555 被注册成一个 GPIO 驱动, 所以其 SYS 节点如下:

#### /sys/class/gpio# ls

export gpiochip0 gpiochip128 gpiochip32 gpiochip496 gpiochip64 gpiochip96 unexport

```
 其中 gpiochip0~128 是 i.MX6ULL/ULL 本身有的 5X32=160 个 GPIOs,如下:
root@imx6ulevk:/sys/class/gpio# cd gpiochip128
root@imx6ulevk:/sys/class/gpio/gpiochip128# ls
base device label ngpio power subsystem uevent
root@imx6ulevk:/sys/class/gpio/gpiochip128# cat label
```
20ac000.gpio

root@imx6ulevk:/sys/class/gpio/gpiochip128# cat ngpio 32 root@imx6ulevk:/sys/class/gpio/gpiochip128# cat base 128 而 gpiochip496 是 pca9555 的 GPIOs,如下: root@imx6ull14x14evk:/sys/class/gpio# cd gpiochip496 root@imx6ull14x14evk:/sys/class/gpio/gpiochip496# ls base device label ngpio power subsystem uevent

root@imx6ull14x14evk:/sys/class/gpio/gpiochip496# cat label

pca9555

root@imx6ull14x14evk:/sys/class/gpio/gpiochip496# cat ngpio

```
16
```
root@imx6ull14x14evk:/sys/class/gpio/gpiochip496# cat base

496

root@imx6ull14x14evk:/sys/class/gpio/gpiochip496#

• 测试命令

Gpiochip496 是 pca9555 的 GPIO 控制器。如下:

从 base=496 开始, 共有 16 个。

所以我们的操作命令应该是 echo (496+pca9555 gpio numbers) > /sys/class/gpio/export, 如下为 操作第二个 gpio:

root@imx6ulevk:/sys/class/gpio/gpiochip496# echo 497 > /sys/class/gpio/export

root@imx6ull14x14evk:/sys/class/gpio/gpio497# cat direction

in

默认的 GPIO 方向是输入的, 所以先改为输出:

root@imx6ull14x14evk:/sys/class/gpio/gpio497# echo out > direction

cat /sys/calss/gpio/gpio497/value

1

echo 0 > /sys/calss/gpio/gpio497/value

echo 1 > /sys/calss/gpio/gpio497/value

然后, 使用万用表量测相应管脚电平, 可以看到电平会是 3.3V(value=1), 或是  $0$ V(value=0)。

 或是参考GPIO\_LED的测试方式,使用LED灯来判断(由于PCA9555有弱上拉,可以输入25mA, 可以驱动 LED)。

### <span id="page-54-0"></span>增加 NXP PCT2075 I2C 温度传感器芯片支持(rework 支持)

本章说明如何测试 PCT2075, I2C 接口温度传感器, PCT2075 为 LM75B 的升级版, 大部分 功能一致,寄存器地址,定义一致,只是多了一个寄存器,所以我们可以重用 LM75B 的驱动。

PCT2075 的相关资料在 [www.nxp.com/i2c](http://www.nxp.com/i2c) -> I2C Temperature Sensors->Filter I2C Temperature Sensors by Parameter ->PCT2075D->Documentation。

我们选择 PCT2075D, SO8 封装, 硬件 rework 如下(I2C 需要电阻上拉):

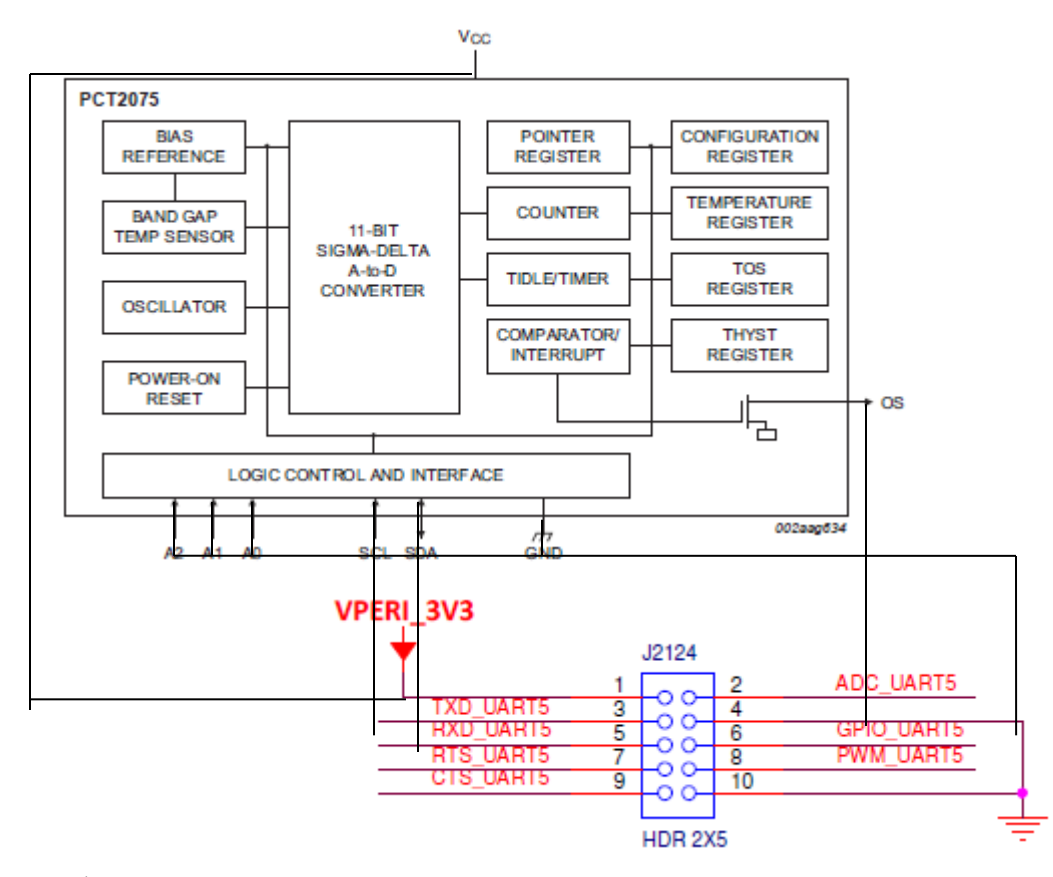

实际 rework 照片如下:

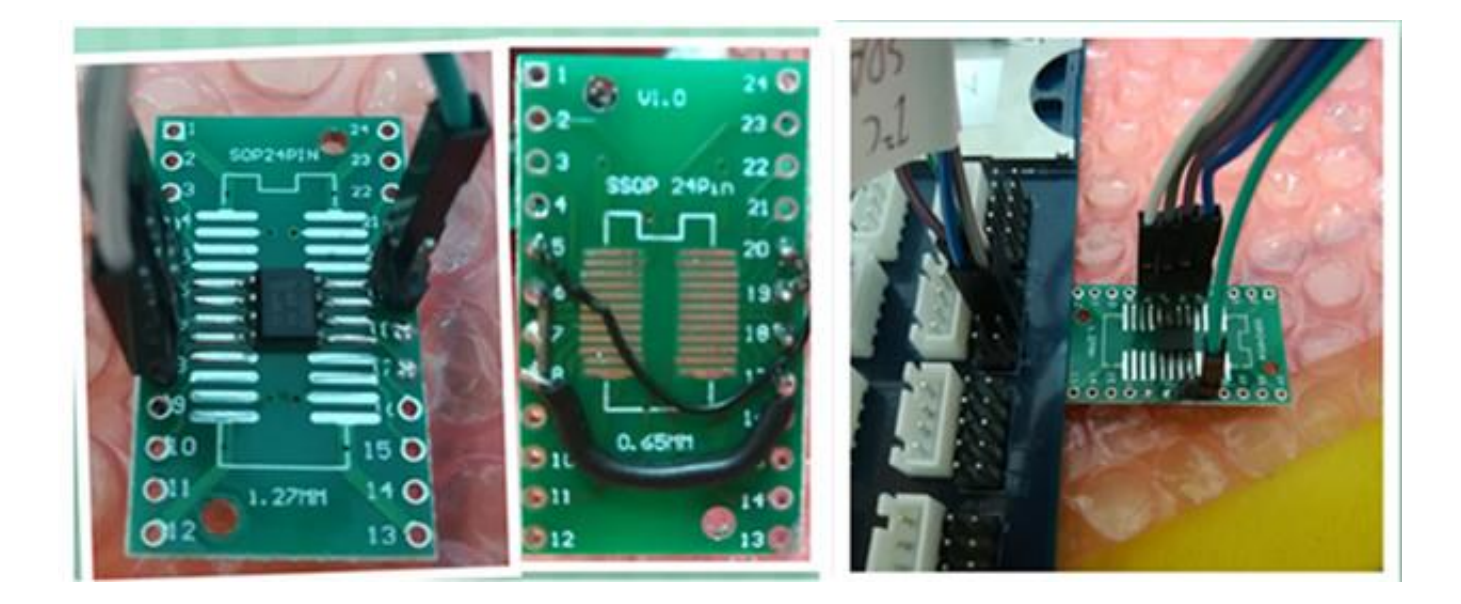

Linux L4.1.15 2.0.3 已经有标准驱动:

Drivers\hwmon\lm75.c

PCT2075(LM75B)温度传感器的驱动 Makefile 文件:

vi drivers\hwmon\Makefile

obj-\$(CONFIG\_SENSORS\_LM75) +=  $lm75.$ o

PCT2075(LM75B)温度传感器芯片的驱动需要编译到内核中了,如下增加:

 vi arch/arm/configs/imx\_v7\_defconfig CONFIG\_SENSORS\_LM75=y

然后重新编译内核。

如何创建一个新的 DTS 及如何改回到 I2C2 请参考上一章。

 PCT2075(LM75B)温度传感器的驱动源代码文件是使用比较老的内核的 i2c 驱动格式,修改为 符合 L4.1.15 内核要求的格式, 如下

为驱动增加 of\_match 表:

```
static struct i2c driver lm75 driver = {
       \text{class} = I2C_CLASS_HWMON,
       .driver = \{.name = "lm75",
                . of_match_table =lm75b_of_match,
               .pm = LM75 DEV PM OPS,
       },
       .probe = \text{lm}75\_probe,
```

```
.remove = \text{lm}75_remove,
       .id table = lm75 ids,
       \text{detect} = \text{lm}75\_\text{detect},.address list = normal i2c,
};
static const struct of _device_id lm75b _of_match [] = \{//compatible 必须和 DTS 中的 compatible 一致:
   \{.compatible = "nxp,lm75b", \},
    { }
};
MODULE_DEVICE_TABLE(of, lm75b_of_match);
   最后,在 DTS 中增加 PCT2075(LM75B)的支持:
     &i2c2 {
```
…

/\* PCT2075(LM75B) i2c slave address is [1][0][0][1][a2=0][a1=0][a0=0][rw] 根据硬件配置得到 i2c slave address=48\*/

Table 5. PCT2075 address table (SO8, TSSOP8, HWSON8 packages)

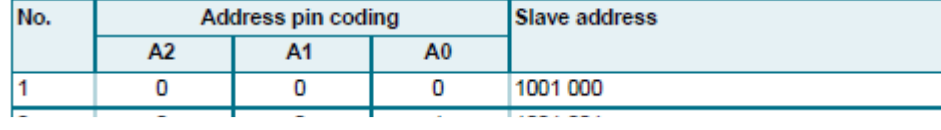

```
 lm75b@48 {
```

```
compatible = "nxp, lm75b";reg = <0x48>;
        status = "okey";
};
```
};

驱动测试:

• 启动信息

lm75 1-0048: hwmon0: sensor 'lm75b'

• SYS 文件节点

#### PCT2075(LM75B)被注册成一个 hwmon 驱动, 所以其 SYS 节点如下:

root@imx6ull14x14evk:/sys/class/hwmon# ls

hwmon0 hwmon1 hwmon2

```
root@imx6ull14x14evk:/sys/class/hwmon# cd hwmon0
```
root@imx6ull14x14evk:/sys/class/hwmon/hwmon0# ls

device name of\_node power subsystem temp1\_input temp1\_max temp1\_max\_hyst uevent

• 测试命令

root@imx6ull14x14evk:/sys/class/hwmon/hwmon0# cat temp1 input

24625

root@imx6ull14x14evk:/sys/class/hwmon/hwmon0# cat temp1\_max

80000

root@imx6ull14x14evk:/sys/class/hwmon/hwmon0# cat temp1\_max\_hyst

75000

root@imx6ull14x14evk:/sys/class/hwmon/hwmon0#

用手触摸芯片逐渐升温时测试结果如下:

root@imx6ull14x14evk:/sys/class/hwmon/hwmon0# cat temp1 input

28250

root@imx6ull14x14evk:/sys/class/hwmon/hwmon0# cat temp1 input

28875

root@imx6ull14x14evk:/sys/class/hwmon/hwmon0# cat temp1\_input

<span id="page-57-0"></span>29375

## 增加 NXP PCF8563 I2C RTC 支持(rework 支持)

本章说明如何测试 PCF8563, I2C 接口 RTC。我们选择 PCF8563T, SO8 封装。

 PCF8563 的相关资料在 [www.nxp.com/i2c](http://www.nxp.com/i2c) -> I2C Real-Time Clocks(RTC)->Filter I2C Real-Time Clocks(RTC)by Parameter ->PCF8563T->Documentation。

硬件 rework 如下 Real-Time Clocks(RTC)需要电阻上拉):

与其它 I2C 设备芯片电源 rework 方案不同, RTC 一般需要常备电源, 所以我们将其 3.3V 电源单独跳线到 CPU 板的 VDD\_SNVS\_3V3 上, 如下 TP701:

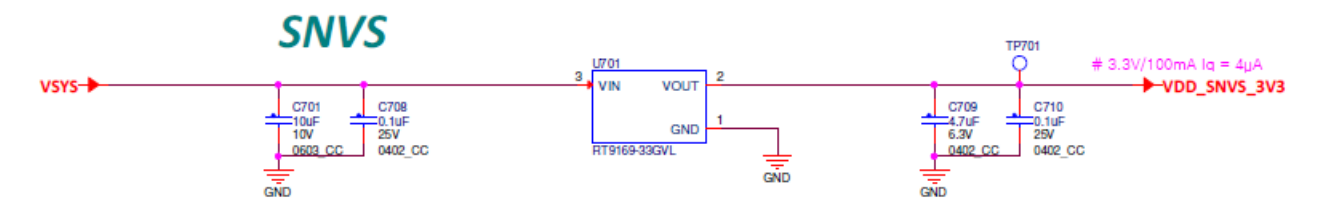

实际测试中也发现在电源不稳定的情况(刚开机,或是电源有纹波跌落)时, 此 RTC 芯 片会报有电源跌落,RTC 值可能不正确,或是干脆报 RTC 值无效:

rtc-pcf8563 1-0051: low voltage detected, date/time is not reliable.

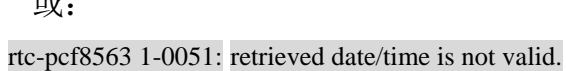

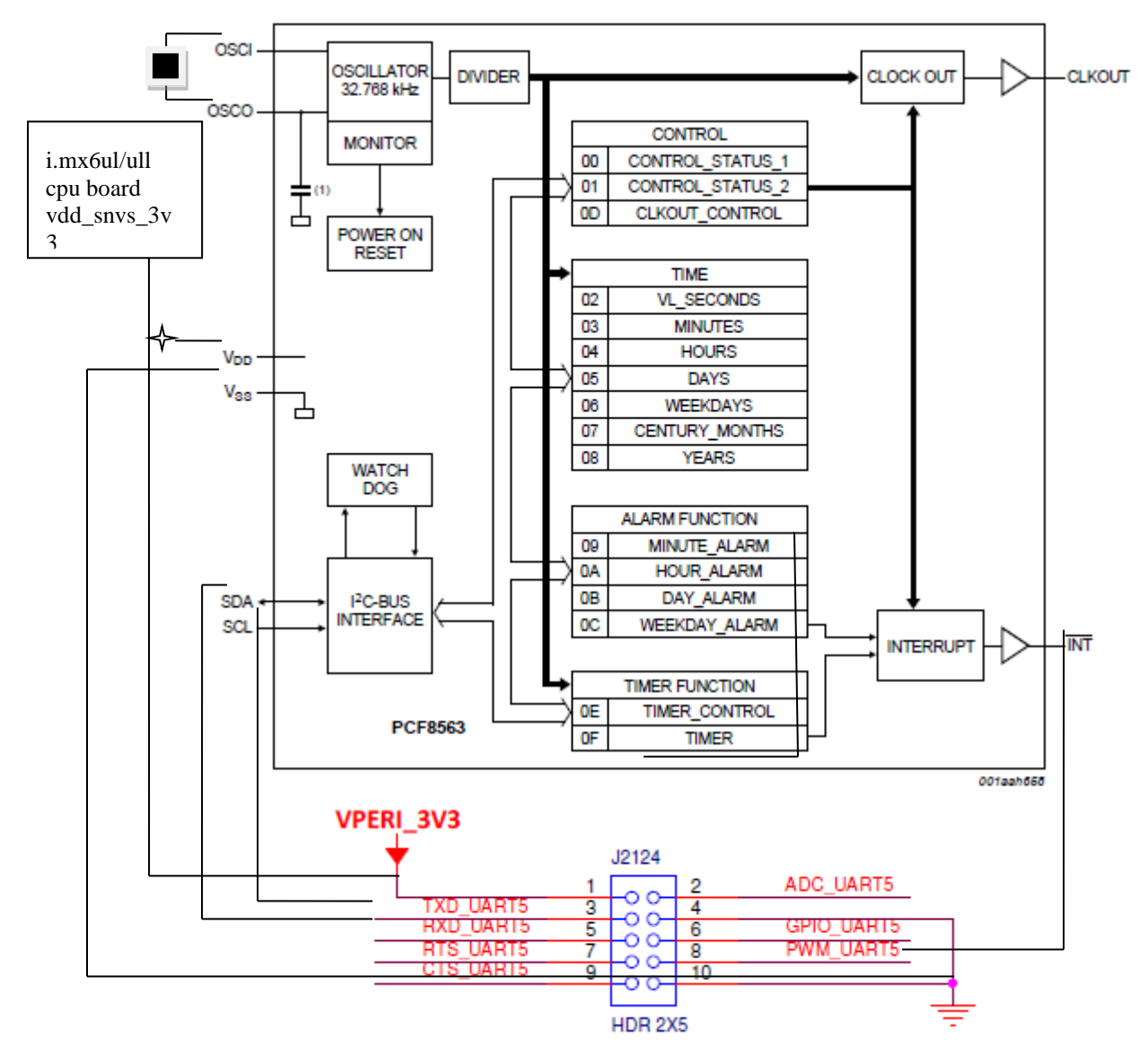

实际 rework 照片如下:

或:

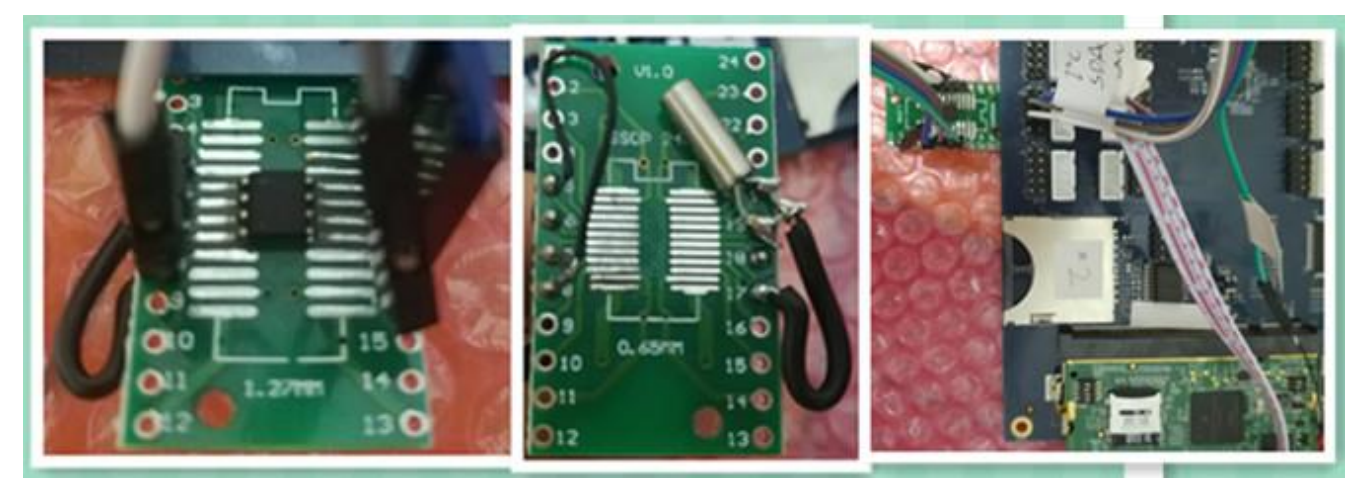

Linux L4.1.15 2.0.3 已经有标准驱动:

Drivers\rtc\rtc-pcf8563.c

PCF8563 RTC 芯片的驱动 Makefile 文件:

vi drivers\rtc\Makefile

 $obj-$(CONFIG_RTC_DRV_PCF8563) += rtc-pcf8563.$ o

PCF8563 RTC 芯片的驱动需要添加编译到内核中了, 如下:

 vi arch/arm/configs/imx\_v7\_defconfig CONFIG\_RTC\_DRV\_PCF8563=y

然后重新编译内核。

如何创建一个新的 DTS 及如何改回到 I2C2 请参考上上章。

R4.1.15 内核中已经有支持 PCF8563 的 DTS 格式驱动:

vi drivers\rtc\rtc-pcf8563.c

MODULE\_DEVICE\_TABLE(i2c, pcf8563\_id);

#ifdef CONFIG\_OF

static const struct of \_device\_id pcf8563\_of\_match[] = {

 $\{$ .compatible = "nxp,pcf8563"  $\},$ 

{}

};

MODULE\_DEVICE\_TABLE(of, pcf8563\_of\_match);

#endif

static struct i2c\_driver pcf8563\_driver =  $\{$ 

.driver  $=$  {

.name  $=$  "rtc-pcf8563",

.owner = THIS\_MODULE,

.of\_match\_table = of\_match\_ptr(pcf8563\_of\_match),

}, .probe  $=$  pcf8563\_probe,

 $id$ <sub>\_table</sub> =  $pcf 8563$ <sub>\_id</sub>,

};

所以, 只需要在 DTS 中增加 PCF8563 的支持:

 &i2c2 { …

/\*pcf8563 i2c slave address  $\text{Im } \mathbf{F}$ : =0x51\*/

Two slave addresses are reserved for the PCF8563:

Read: A3h (10100011) Write: A2h (10100010)

The PCF8563 slave address is illustrated in Figure 17.

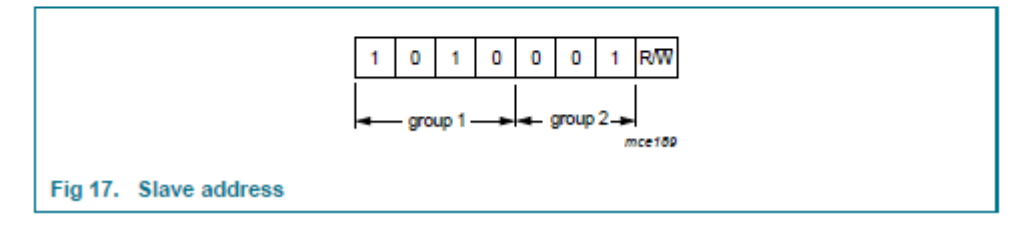

```
pcf8563@51 {
        compatible = "nxp, pcf8563";reg = <0x51;
};
```
};

最后, i.MX6UL/ULL 默认使用的内部 SNVS RTC, 如果不需要, 可以去掉, 如果需要, 此 RTC 会被注册为 rtc1(/dev/rtc1),而 pcf8563 注册为 rtc0(/dev/rtc0):

vi arch\arm\boot\dts\imx6ull.dtsi(imx6ul.dtsi)

/\*

snvs\_rtc: snvs-rtc-lp {

```
compatible = "fsl,sec-v4.0-mon-rtc-lp";
regmap = <&snvs>;offset = <0x34>;
interrupts = <GIC_SPI 19 IRQ_TYPE_LEVEL_HIGH>, <GIC_SPI 20
```

```
IRQ_TYPE_LEVEL_HIGH>;
```
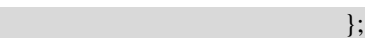

\*/

驱动测试:

• 启动信息

rtc-pcf8563 1-0051: chip found, driver version 0.4.3 rtc-pcf8563 1-0051: rtc core: registered rtc-pcf8563 as rtc0 snvs\_rtc 20cc000.snvs:snvs-rtc-lp: rtc core: registered 20cc000.snvs:snvs-r as rtc1 Fri Mar 14 08:39:19 UTC 2014 • 设备文件 root@imx6ull14x14evk:/dev# ls -l rtc\* lrwxrwxrwx 1 root root  $4$  Mar 14 2010 rtc -> rtc0 crw------- 1 root root 254, 0 Mar 14 2010 rtc0 crw------- 1 root root 254, 1 Mar 14 2010 rtc1 • Sys 文件系统: root@imx6ull14x14evk:/sys/class/rtc# ls rtc0 rtc1 root@imx6ull14x14evk:/sys/class/rtc# cd rtc0/ root@imx6ull14x14evk:/sys/class/rtc/rtc0# ls date device max user freq power subsystem uevent dev hctosys name since epoch time wakealarm root@imx6ull14x14evk:/sys/class/rtc/rtc0# cat name rtc-pcf8563 root@imx6ull14x14evk:/sys/class/rtc/rtc0# cd .. root@imx6ull14x14evk:/sys/class/rtc# ls rtc0 rtc1 root@imx6ull14x14evk:/sys/class/rtc# cd rtc1 root@imx6ull14x14evk:/sys/class/rtc/rtc1# ls date device max\_user\_freq power subsystem uevent dev hctosys name since\_epoch time wakealarm root@imx6ull14x14evk:/sys/class/rtc/rtc1# cat name 20cc000.snvs:snvs-r • 配置硬件 RTC 时钟 root@imx6ull14x14evk:/dev# date/\* 显示系统时间 \*/ Wed Mar 15 09:59:10 UTC 2017 root@imx6ull14x14evk:/dev# date -s "2007-08-03 14:15:00" Fri Aug 3 14:15:00 UTC 2007 root@imx6ull14x14evk:/dev# hwclock -w -f /dev/rtc0/\* 把系统时间写入 RTC \*/ root@imx6ull14x14evk:/dev# hwclock -f /dev/rtc0/\*再次查看硬件 rtc 时间是否和系统中的一致\*/

Fri Aug 3 14:15:24 2007 0.000000 seconds

• 外部 RTC 加内部 RTC 的应用场景:

由于 i.MX6UL/ULL 内部的 RTC 的电源功耗比较高, 如下:

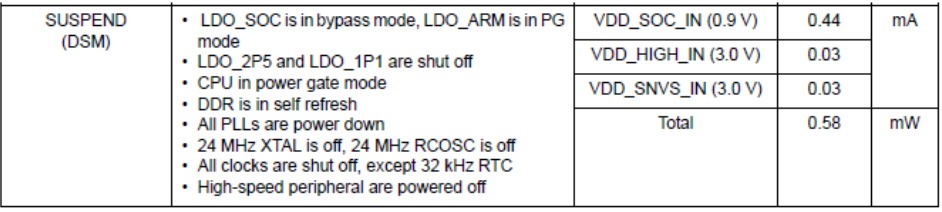

而 PCF8563 为:

- Low backup current; typical 0.25  $\mu$ A at  $V_{DD}$  = 3.0 V and T<sub>amb</sub> = 25 °C
- 

所以在某些手持设备的情况下,需要使用钮扣电池,或是超级电容来长期保持本机 RTC 值的情 况下,使用 i.MX6UL/ULL 本身的 RTC 功耗太高, 会考虑使用外部 RTC。所以, 在开机 时, 脚本 /etc/init.d/hwclock.sh 会把外部 PCF8563 的 RTC 值 同步到内核中, 如果还打开了 i.MX6UL/ULL 的 内部 SNVS RTC, 有可能需要同步到内部 RTC。

 [嵌入式](http://lib.csdn.net/base/embeddeddevelopment)Linux 内核(ARM)在系统启动时执行/etc/init.d/hwclock.sh 脚本,这个脚本会调用 hwclock 小程序读取 RTC 的值并设置系统时钟。

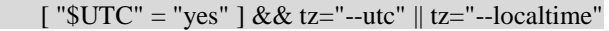

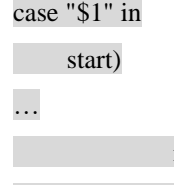

if [ "\$HWCLOCKACCESS" != no ]

then

if [ -z "\$TZ" ]

then

hwclock \$tz --hctosys

else

TZ="\$TZ" hwclock \$tz --hctosys

fi

fi

…

如果没有去掉内部 SNVS RTC, 可以修改为:

if [ -z "\$TZ" ]

then

hwclock \$tz –hctosys -f /dev/rtc0

hwclock \$tz –systohc -f /dev/rtc1

else

修改之前系统启动后验证:

root@imx6ull14x14evk:~# date

Sat Mar 15 02:05:51 UTC 2014 /\* 显示系统时间 \*/

root@imx6ull14x14evk:~# hwclock -f /dev/rtc0

Sat Mar 15 02:06:08 2014 0.000000 seconds 读外部 PCF8563 RTC 来对比\*/

root@imx6ull14x14evk:~# hwclock -f /dev/rtc1

Thu Jan 1 00:02:13 1970 0.000000 seconds /\*读 i.MX6UL/ULL 自身的 SNVS\_RTC\*/

修改之后系统启动后验证:

root@imx6ull14x14evk:~# date

Sat Mar 15 02:10:18 UTC 2014

root@imx6ull14x14evk:~# hwclock -f /dev/rtc0

```
Sat Mar 15 02:10:24 2014 0.000000 seconds
```
root@imx6ull14x14evk:~# hwclock -f /dev/rtc1

Sat Mar 15 02:10:26 2014 0.000000 seconds

• 外部 RTC 的主板掉电保持测试

由于 PCF8563 的 3.3V 电源是接在 VDD\_SNVS\_3V3 上, 在 i.MX6UL/ULL EVK 的 CPU 板 上, VDD SNVS 3V3 是主电源直供的, 所以我们使用长按 reset 按键来关闭 CPU 电源, 但 保持 RTC 电源来模拟 RTC 的主板掉电保持,正式的设计需要为外部 RTC 设计独门的电源, 电池(超级电容)电源,和电池(超级电容)充电电路。

测试结果如下:

第一次整板上电启动:

Reset cause: POR

rtc-pcf8563 1-0051: setting system clock to 2014-03-14 08:56:10 UTC (1394787370)

root@imx6ulevk:~# date

Fri Mar 14 08:58:22 UTC 2014

长按 reset 按键一段时间, 然后释放 reboot 重启:

Reset cause: POR

rtc-pcf8563 1-0051: setting system clock to 2014-03-14 08:59:41 UTC (1394787581)

root@imx6ull14x14evk:~# date

Fri Mar 14 08:59:53 UTC 2014

可见 RTC 值仍然保持。

### <span id="page-64-0"></span>增加 NXP PCA9632 I2C LED 控制器芯片支持(rework 支持)

本章说明如何测试 PCA9632, I2C LED 控制器, PCA9632~9635 只是控 制的 LED 数量不 同,是复用同一个驱动的。

PCA9632~9635 的相关资料请联系 NXP。

我们选择 PCA9632DP1, TSSOP8 封装, 硬件 rework 如下(I2C 需要电阻上拉):

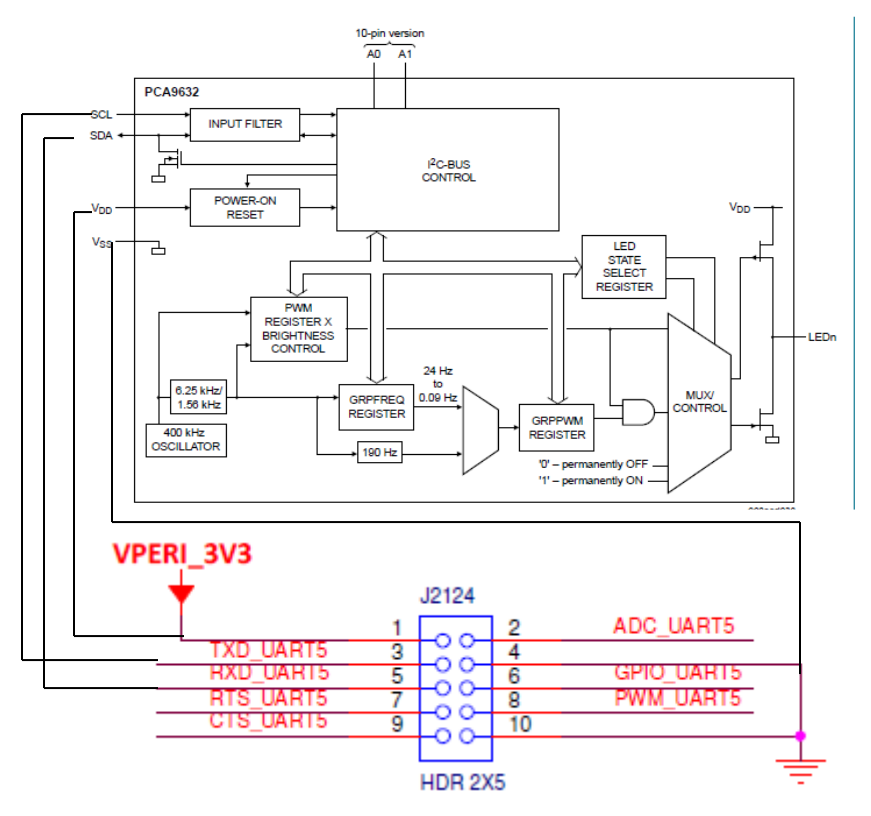

实际 rework 照片如下:

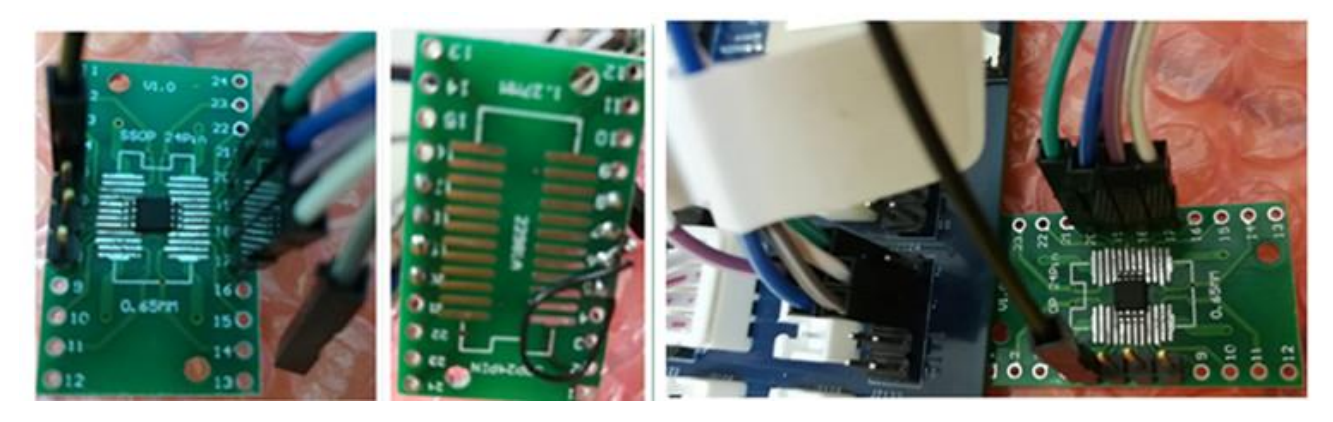

注意: 硬件 rework 时在 led0~3 管脚上没有加上拉电阻, 所以驱动中需要将管脚属性从 open-drain 修改为 push-pull,后面会详述。

Linux L4.1.15\_2.0.3 已经有标准驱动:

drivers\leds\leds-pca963x.c

此驱动 binding 说明文件在\Documentation\devicetree\bindings\leds\pca963x.txt。

PCA9632, I2C LED 控制器驱动的 Makefile 文件:

vi drivers\leds\Makefile

 $obj-$(CONFIG_LEDS_PCA963X)$   $+=$   $leds-pca963x.$ o

PCA9632, I2C LED 控制器的驱动需要编译到内核中了, 如下增加:

 vi arch/arm/configs/imx\_v7\_defconfig CONFIG LEDS  $PCA963X = y$ 

然后重新编译内核。

如何创建一个新的 DTS 及如何改回到 I2C2 请参考上上上章。

R4.1.15 内核中已经有支持 PCA9632 的 DTS 格式驱动:

vi drivers\leds\leds-pca963x.c

```
static const struct of _device_id of _pca963x_match[] = {
```

```
\{.compatible = "nxp,pca9632", \},
```
 $\{$ .compatible = "nxp,pca9633",  $\},$ 

```
\{.compatible = "nxp,pca9634", \},
```
 $\{$ .compatible = "nxp,pca9635",  $\},$ 

{},

};

```
static struct i2c_driver pca963x_driver = {
```

```
.driver = \{
```

```
name = "leds-pca963x",
```

```
.owner = THIS_MODULE,
```

```
.of_match_table = of_match_ptr(of_pca963x_match),
```
},

```
.probe = pca963x_probe,
```

```
.remove = pca963x_remove,
```
 $.i d_table = pca963x_id,$ 

```
};
```

```
module_i2c_driver(pca963x_driver);
```
 所在,在 DTS 中增 PCA9632 的支持,请参考 binding 文件 documentation\devicetree\bindings\leds\pca963x.txt:

&i2c2 {

…

/\* PCA9632 8-pin 版本 i2c slave address is 如下: 0x62\*/

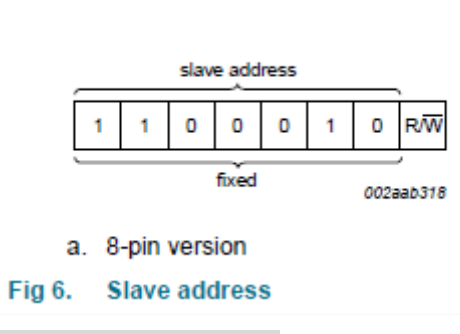

pca9632: pca9632@62 { compatible = "nxp,pca9632";

#address-cells  $=$  <1>;

 $\#size$ -cells = <0>;

 $reg = <0x62$ ;

 nxp,totem-pole; /\*/\* default to open-drain unless totem pole (push-pull) is specified \*/ johnli change it because have no external pull up

注意驱动默认是使用 open-drain, 但是因为我们在 rework 时, led 管脚上没有加上拉电阻, 所以需要修改为 push-pull 的, 代码请参考: drivers\leds\leds-pca963x.c,函数 pca963x\_dt\_init

/\* default to open-drain unless totem pole (push-pull) is specified \*/

if (of\_property\_read\_bool(np, "nxp,totem-pole"))

pdata->outdrv = PCA963X\_TOTEM\_POLE;

else

pdata->outdrv = PCA963X\_OPEN\_DRAIN;

\*/

```
red@0 { label = "red";
        reg = <0>;
         linux,default-trigger = "none"; };
green@1 { label = "green";
        reg = <1>;
         linux,default-trigger = "none"; };
blue @2 \{ label = "blue";reg = <2>;
         linux,default-trigger = "none"; };
```

```
unused@3 \{ label = "unused";
```
 $reg = <3>$ ;

linux,default-trigger = "none"; };

};

驱动测试:

• SYS 文件系统节点

root@imx6ulevk:/sys/class/leds# ls

mmc0:: pca963x:blue pca963x:red user1 user3

mmc1:: pca963x:green pca963x:unused user2 user4

root@imx6ulevk:/sys/class/leds# cd pca963x\:red

root@imx6ulevk:/sys/class/leds/pca963x:red# ls

brightness device max\_brightness power subsystem trigger uevent

root@imx6ulevk:/sys/class/leds/pca963x:red#

• 硬件连接

 i.MX6UL/ULL EVK 扩展串口板上本身设计有一个电源灯,我们将连接到 VSYS 上限流 电阻 R2005 断开,再连接到一个定位点做测试点, 然后从 PCA9632DP1 LED 管脚(pin1~4) 跳线过来就可以测试了,rework 原理图和实际连接如下:

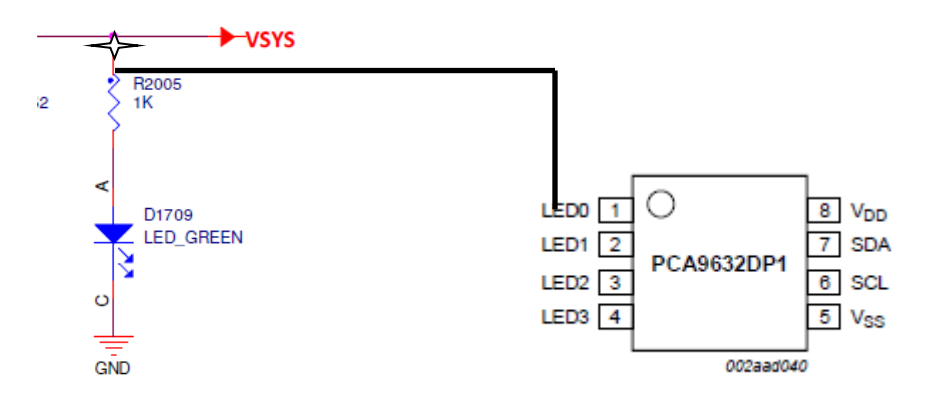

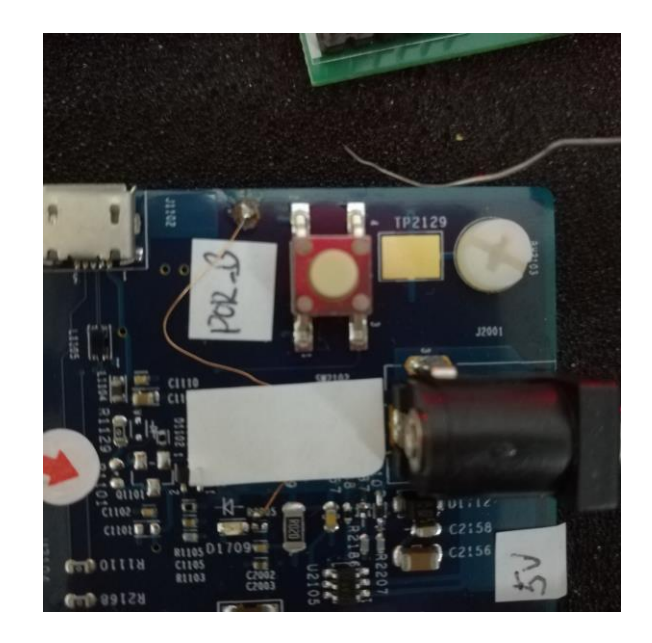

• 测试命令

1. 测试开关

LED 我们默认设置为 linux,default-trigger = "none";

如果要测试开关,我们需要先将 trigger 设置为 gpio:

root@imx6ulevk:/sys/class/leds/pca963x:red# cat trigger

[none] rc-feedback nand-disk mmc0 mmc1 timer oneshot heartbeat backlight gpio

root@imx6ulevk:/sys/class/leds/pca963x:red# echo gpio > trigger

root@imx6ulevk:/sys/class/leds/pca963x:red# cat trigger

none rc-feedback nand-disk mmc0 mmc1 timer oneshot heartbeat backlight [gpio]

然后设置其 brightess

root@imx6ulevk:/sys/class/leds/pca963x:red# cat max\_brightness

255

root@imx6ulevk:/sys/class/leds/pca963x:red# cat brightness

0

/\*注意与 gpio-led 不同, pca9632 的 brightness 是取反值的, 也就是 0 最亮, 255 最暗, 所以如果要关闭, 如 下\*/

root@imx6ulevk:/sys/class/leds/pca963x:red# echo 255 > brightness

root@imx6ulevk:/sys/class/leds/pca963x:red# cat brightness

255

2. 测试闪烁

root@imx6ulevk:/sys/class/leds/pca963x:red# cat trigger

none rc-feedback nand-disk mmc0 mmc1 timer oneshot heartbeat backlight [gpio]

root@imx6ulevk:/sys/class/leds/pca963x:red# echo timer > trigger root@imx6ulevk:/sys/class/leds/pca963x:red# cat trigger none rc-feedback nand-disk mmc0 mmc1 [timer] oneshot heartbeat backlight gpio root@imx6ull14x14evk:/sys/class/leds/pca963x:red# cat delay\_off 500 root@imx6ull14x14evk:/sys/class/leds/pca963x:red# cat delay\_on 500

<span id="page-69-0"></span>增加 CH438 EIM 转串口芯片支持(delay)